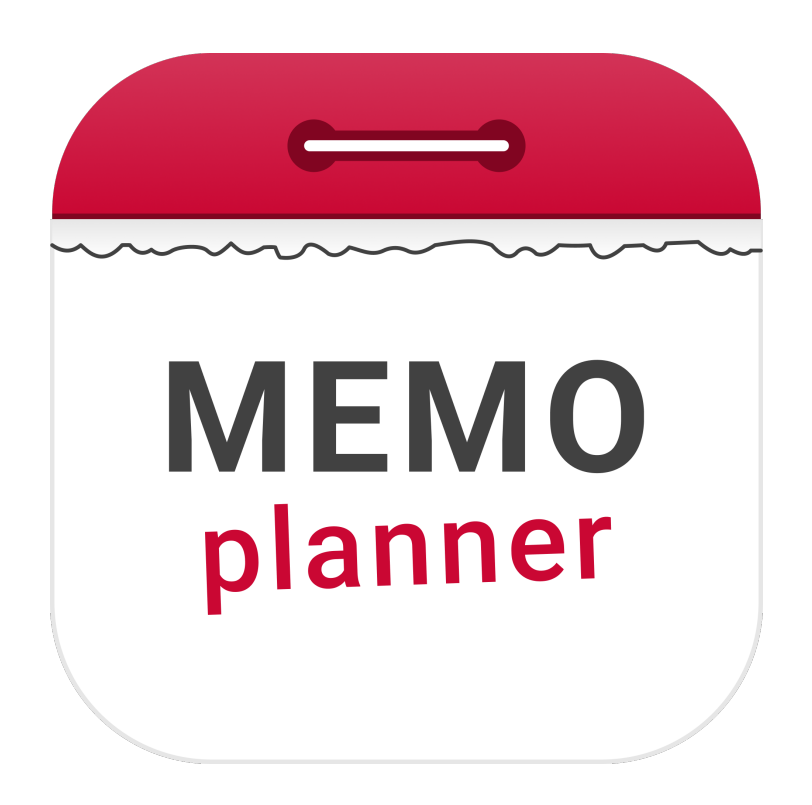

# **MEMOplanner**

Referensmanual

Art. nr: 4628XX

Programversion 4.2 eller senare

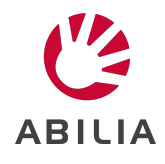

### **Innehållsförteckning**

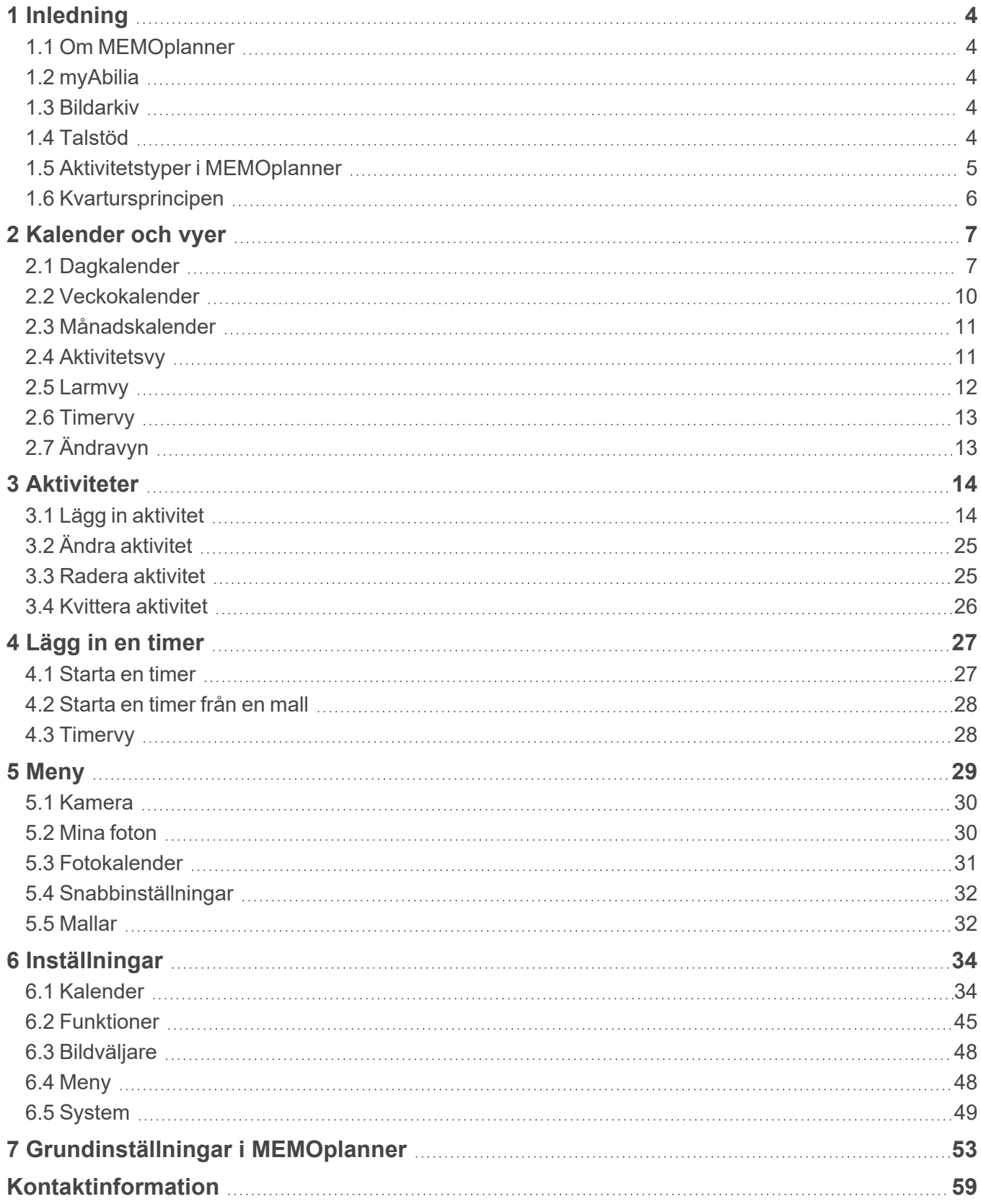

## <span id="page-3-0"></span>**1 Inledning**

### <span id="page-3-1"></span>**1.1 Om MEMOplanner**

MEMOplanner är en digital kalender som fungerar som ett kognitivt stöd i vardagen.

MEMOplanner är utvecklad för personer som behöver särskilt stöd kring tid, planering och grafisk tydlighet.

MEMOplanner ger:

- Lättförståelig översikt över dagen, veckan och månaden
- Hjälp med dygnsorienteringen
- Tiden presenterad på ett enklare sätt
- Tydliga och personliga påminnelser

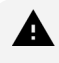

*VARNING: Använd inte produkten som det enda stödet vid medicinering, medicinsk behandling eller andra viktiga aktiviteter.*

MEMOplanner kan anpassas i hög grad efter användarens behov och förmåga. Antingen används egna bilder eller de som ingår i MEMOplanner. Det är möjligt att välja vilka funktioner användaren ska ha tillgång till.

Dessutom kan användaren installera appen MEMOplanner Go på sin smartphone eller surfplatta för att få tid- och planeringsstöd även när MEMOplanner inte finns till hands.

Stödpersoner kan uppdatera informationen i MEMOplanner på distans via webbtjänsten *myAbilia*.

Denna referensmanual beskriver applikationen MEMOplanner Generation 4, som ingår i flera modeller av MEMOplanner. Funktioner som är modellspecifika beskrivs i respektive modells *Bruksanvisning* och inte i denna referensmanual.

### <span id="page-3-2"></span>**1.2 myAbilia**

myAbilia är en webbtjänst för MEMOplanner och andra produkter från Abilia.

Med myAbilia ges möjlighet att:

- Hantera kalendern, checklistorna och bildarkivet i en webbläsare på vilken smartphone, surfplatta eller dator som helst.
- Bjuda in stödpersoner som sedan kan uppdatera MEMOplanner via internet.

För att kunna använda MEMOplanner krävs ett användarkonto i myAbilia. Däremot behöver inte själva webbtjänsten användas eller enheten behöver heller inte vara konstant ansluten till internet (förutom vid inloggning).

### <span id="page-3-3"></span>**1.3 Bildarkiv**

Cirka 300 bilder ingår i startuppsättningen. Bildarkivet kan anpassas via myAbilia. Det är även möjligt att lägga till egna foton eller fylla på med fler bilder från myAbilias bildarkiv.

### <span id="page-3-4"></span>**1.4 Talstöd**

MEMOplanner har inbyggt talstöd, vilket innebär att en talsyntes läser upp en funktion vid tryck på den i cirka 1 sekund. Till exempel vid tryck på klockan blir tiden uppläst och vid tryck på en aktivitet går det att höra vad den heter och när den börjar.

Det är valbart om talstödet ska vara påslaget och vilken talsyntes-röst som ska användas. Valen görs under *Inställningar*, se *[Talstöd](#page-49-0)* på sida 50.

### <span id="page-4-0"></span>**1.5 Aktivitetstyper i MEMOplanner**

Det finns olika typer av aktiviteter i MEMOplanner med olika egenskaper:

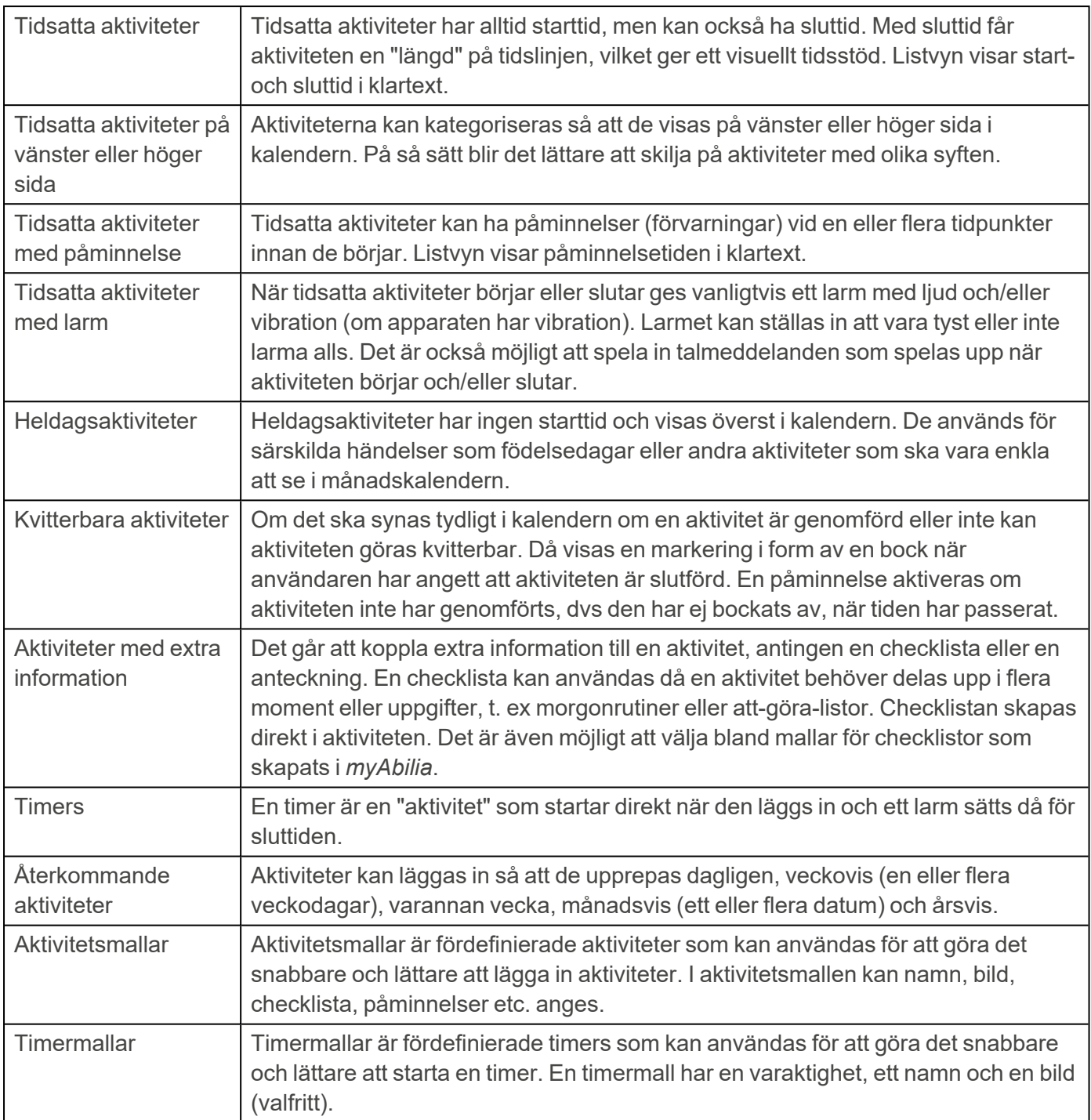

### <span id="page-5-0"></span>**1.6 Kvartursprincipen**

"Kvartursprincipen" hänvisar till tidshjälpmedlet **kvarturet** som lanserades 1993 och som nu utgör grunden för Abilias kognitiva produkter.

*Kvartursprincipen* räknar ned till början av en specifik händelse med prickar och larmar när det är dags.

Kvartursprincipen innebär:

- Visuell nedräkning till en händelse
- Fasta steg som går att räkna
- Prickarna försvinner uppifrån och ned
- $\bullet$  1 prick = 15 minuter = En kvart
- Fler än 8 prickar = "Lång tid"

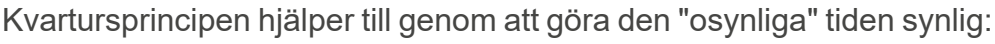

- Den visar tiden som en kvantitet.
- Alla kan förstå vad som är mer och mindre, så när en prick "försvinner" är det lätt att förstå att detta innebär mindre återstående tid än tidigare.

00000

- Termen "prick" kan användas i dagligt tal.
- Termer som timmar och minuter behövs inte.
- Den begripliga termen "prick" hjälper till att skapa en känsla för tid.

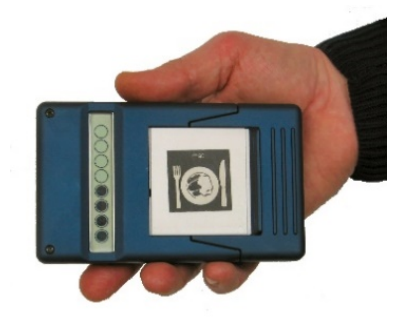

### <span id="page-6-0"></span>**2 Kalender och vyer**

Kalendern är en central del av MEMOplanner. Den ger en översikt över dagen, veckan och månaden. Man får hjälp att se vilken tid på dygnet det är och användaren blir påmind om när något ska börja eller sluta. Hjälp ges för att komma ihåg att göra saker, påminnelser om när de ska göras och så vidare.

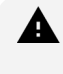

*VARNING: Använd inte produkten som det enda stödet vid medicinering, medicinsk behandling eller andra viktiga aktiviteter.*

Från knappraden nederst på skärmen i alla kalendervyer kan en aktivitet läggas in och en timer kan startas. Det är även här växling mellan olika kalendervyer görs – dag, vecka och månad. Genom att trycka på Meny-knappen kan andra funktioner nås.

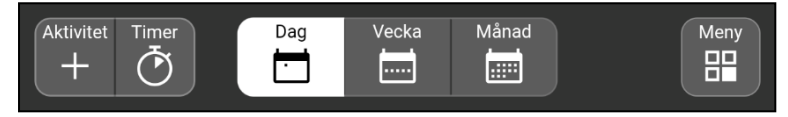

- <sup>l</sup> Tryck på en aktivitet i kalendern för att öppna den i aktivitetsvyn, se *[Aktivitetsvy](#page-10-1) på sida 11*.
- <span id="page-6-1"></span><sup>l</sup> Tryck på en timer i kalendern för att öppna den i timervyn, se *[Timervy](#page-12-0) på sida 13*.

### **2.1 Dagkalender**

Dagkalendern visar dagens aktiviteter, antingen längs *en tidpelare*, *två tidpelare* eller i *en lista*.

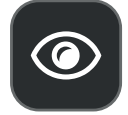

Genom att trycka på knappen "Öga" kan utseendet på dagkalendern ändras snabbt, se *[Visningsmeny](#page-9-1) på sida 10*. För fler sätt att ändra dagkalenderns vy, se *[Dagkalender](#page-36-0) på [sida](#page-36-0) 37*.

### **2.1.1 Dagkalender med en tidpelare**

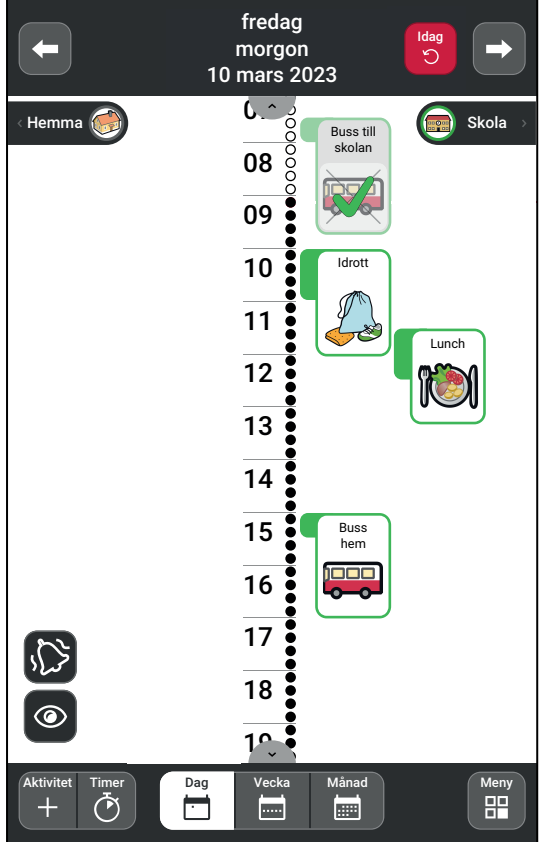

Längst upp visas information om dag och tid. Genom att trycka på pilarna är det möjligt att bläddra framåt och bakåt mellan olika dagar.

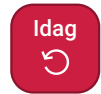

Tryck på knappen **Idag** för att snabbt återgå till aktuell dag i kalendern.

- Aktiviteter och timers visas längs tidpelaren. Storleken motsvarar hur länge de varar, det vill säga antalet prickar.
- Aktiviteterna kan kategoriseras så att de ligger på antingen vänster eller höger sida om tidpelaren, se *[Vänster](#page-8-0) och höger sida på sida 9*. Om kategorier inte används visas tidpelaren till vänster.
- Dagar, aktiviteter och timers som har passerat är överkryssade.
- <sup>l</sup> Kvitterbara aktiviteter som är utförda har en bock, se bilden.

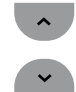

Om inte hela tidpelaren får plats på skärmen visas pilsymboler för att kunna svepa uppåt/nedåt.

Om alla aktiviteter och timers inte får plats på skärmen går det att svepa höger/vänster för att se alla.

### **2.1.2 Dagkalender med två tidpelare**

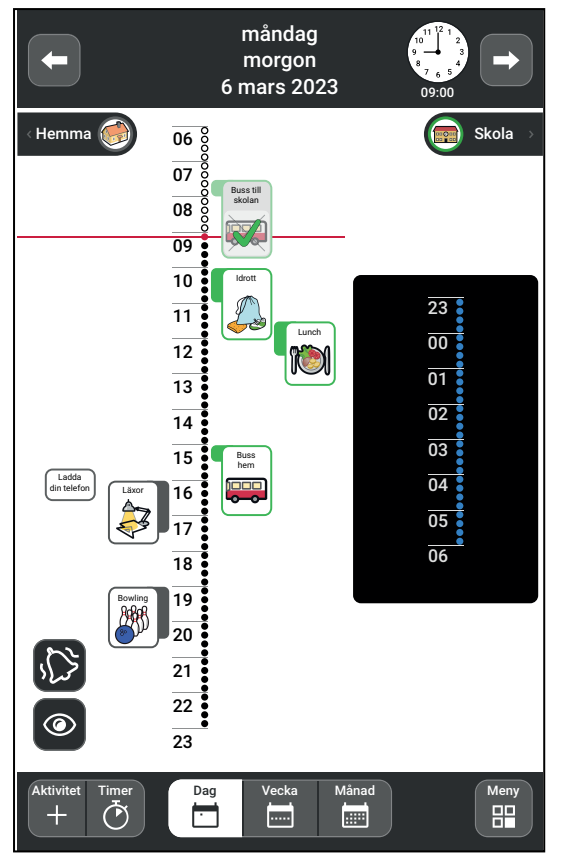

### **2.1.3 Dagkalender med listvy**

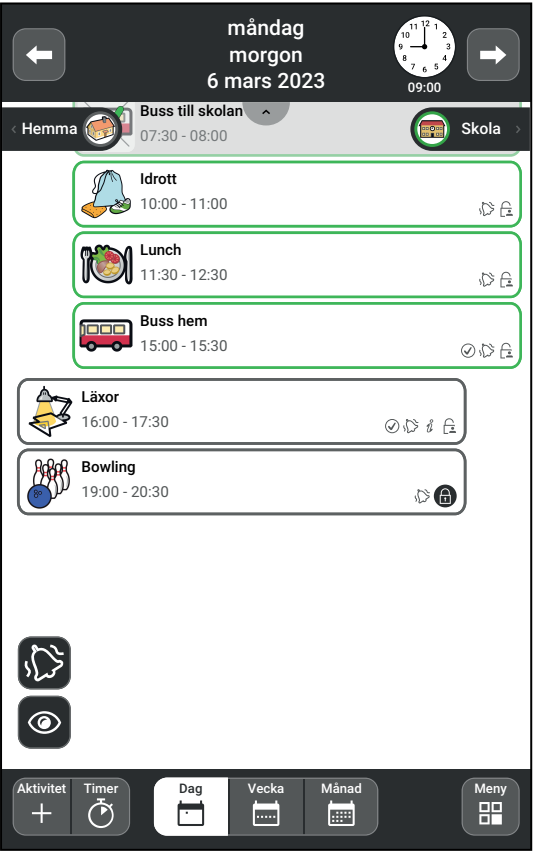

Längst upp visas information om dag och tid. Genom att trycka på pilarna är det möjligt att bläddra mellan olika dagar.

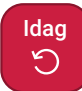

Tryck på knappen **Idag** för att snabbt återgå till aktuell dag i kalendern.

- Tidpelaren visas i två delar med dagen till vänster och natten till höger.
- Aktiviteter och timers visas längs tidpelarna. Storleken motsvarar deras varaktighet, det vill säga antalet prickar.
- <sup>l</sup> Aktiviteterna kan kategoriseras så att de ligger på antingen vänster eller höger sida om tidspelarna, se *[Vänster](#page-8-0) och höger sida på sida 9*.
- Om kategorier inte används visas tidpelaren till vänster.
- <sup>l</sup> Dagar, aktiviteter och timers som har passerat är överstrukna.
- <sup>l</sup> Aktiviteter som är utförda har en bock.

Längst upp visas information om dag och tid.

Genom att trycka på pilarna är det möjligt att bläddra mellan olika dagar.

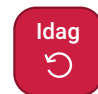

Tryck på knappen **Idag** för att snabbt återgå till aktuell dag i kalendern.

- Aktiviteter och timers visas i en lista med den nästkommande aktiviteten först. Aktiviteterna kan kategoriseras så att de ligger på antingen vänster eller höger sida, se *[Vänster](#page-8-0) och höger sida på sida 9*.
- Dagar, aktiviteter och timers som har passerat är överstrukna.
- <sup>l</sup> Kvitterbara aktiviteter som är utförda har en bock.
- <sup>l</sup> Varje aktivitet markeras även med dess typ av larm, eventuella påminnelser, eventuell tillhörande information och dess synlighet för stödpersoner.

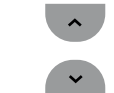

Om inte alla aktiviteter och timers får plats på skärmen visas pilsymbolerna för att kunna svepa uppåt/nedåt.

#### **2.1.4 Nattkalender**

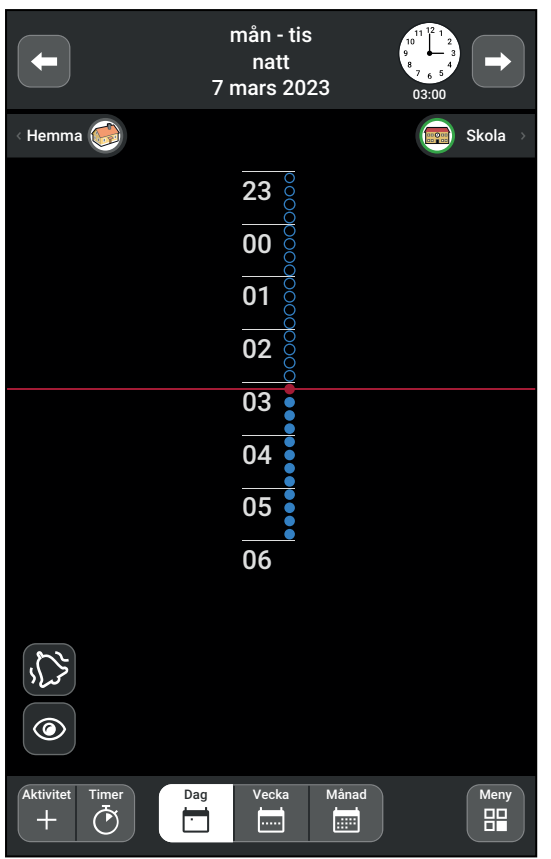

På natten är skärmen mörk.

Längst upp visas information om natt, datum och tid.

Endast nattens aktiviteter kommer att visas, men om du bläddrar till nästa dag visas aktiviteterna för den kommande morgonen.

Om du också vill se dagens aktiviteter under natten kan du välja inställningen "Dygnet" i visningsmenyn, se *[Visa](#page-37-0) på [sida](#page-37-0) 38*.

### **2.1.5 Heldagsaktivitet**

Aktiviteter utan start- och sluttid ("heldagsaktiviteter") visas högst upp under datum och tid.

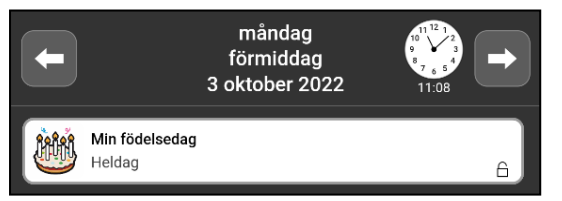

Om det finns för många heldagsaktiviteter för att få plats på skärmen visas en siffra i fältet. Vid tryck på siffran visas en lista med dagens alla heldagsaktiviteter.

För att förstora aktiviteten, tryck på den så att aktivitetsvyn öppnas, se *[Aktivitetsvy](#page-10-1) på sida 11*.

#### <span id="page-8-0"></span>**2.1.6 Vänster och höger sida**

Aktiviteterna kan kategoriseras så att de visas på vänster eller höger sida om tidpelaren och i listan. På så sätt blir det lättare att skilja på aktiviteterna. Till exempel kan aktiviteter som har med skolan att göra visas på höger sida, medan aktiviteter som har med hemmet att göra visas till vänster.

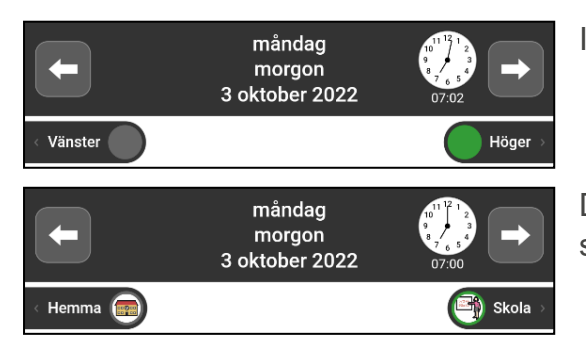

Ikoner för kategorierna visas ovanför tidpelaren eller listan.

Det är möjligt att ge kategorierna förklarande namn och symboler, se *[Kategorier](#page-36-1) på sida 37*.

### <span id="page-9-1"></span>**2.1.7 Visningsmeny**

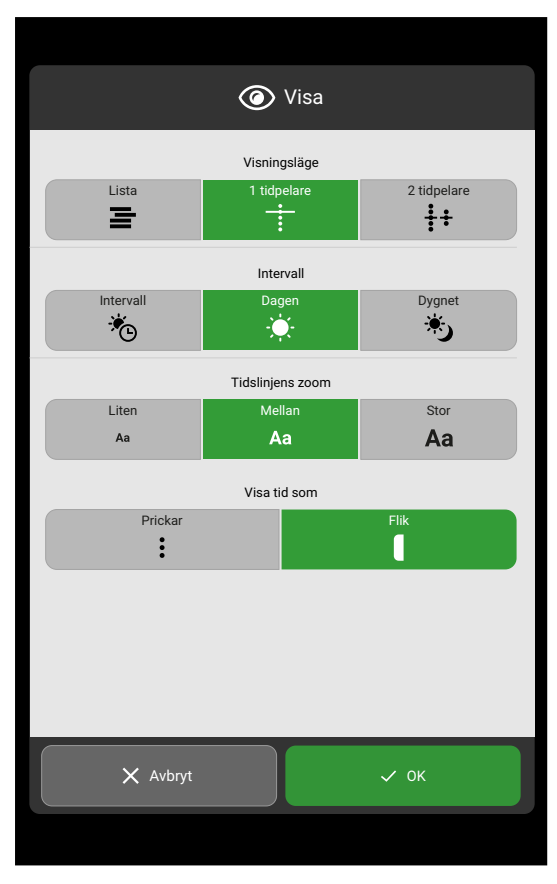

O

Tryck på knappen "Öga" för att ändra dagkalenderns utseende.

Välj inställningar för:

- Visningsläge
- **Intervall**
- Tidslinjens zoom
- <sup>l</sup> Visa tid som

Se *[Visa](#page-37-0) på sida 38* för en mer detaljerad beskrivning.

### <span id="page-9-0"></span>**2.2 Veckokalender**

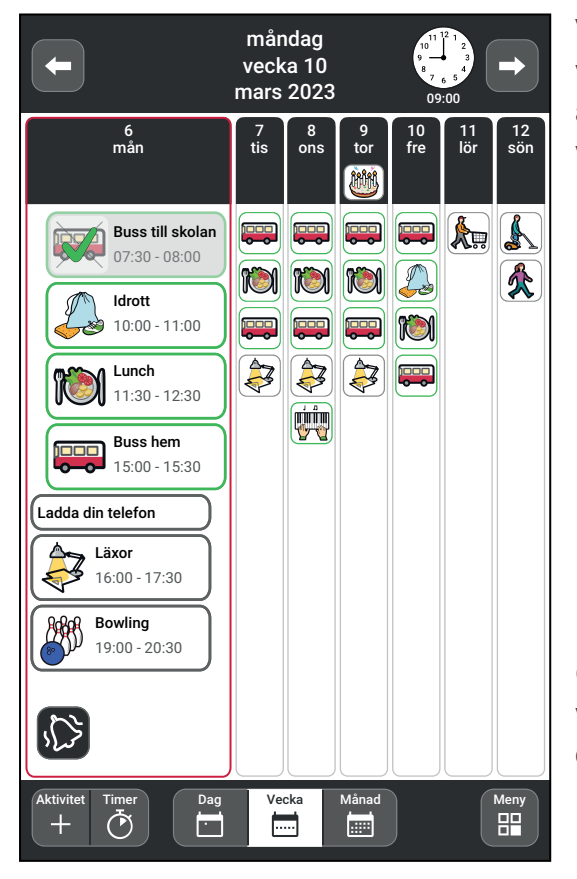

Veckokalendern visar veckans aktiviteter, med fokus på vald dag. Information om veckan visas högst upp. Genom att trycka på pilarna är de möjligt att bläddra mellan olika veckor.

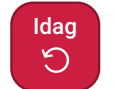

Tryck på knappen **Idag** för att snabbt återgå till aktuell dag i kalendern.

- <sup>l</sup> Aktiviteterna visas i en lista, på samma sätt som i dagkalendern.
- <sup>l</sup> Dagar, aktiviteter och timers som har passerat är överstrukna.
- <sup>l</sup> Kvitterbara aktiviteter som är utförda har en bock.
	- Om inte alla aktiviteter och timers får plats på  $\left( \begin{array}{c} \lambda \end{array} \right)$ skärmen visas pilsymbolerna för att kunna svepa uppåt/nedåt.

Genom att trycka på önskad dag högst upp i kolumnen visas just den dagen. Tryck ytterligare en gång för att se dagen i dagkalendervyn istället.

För att ändra veckokalenderns utseende, se *[Veckokalender](#page-38-0) på sida 39*.

### <span id="page-10-0"></span>**2.3 Månadskalender**

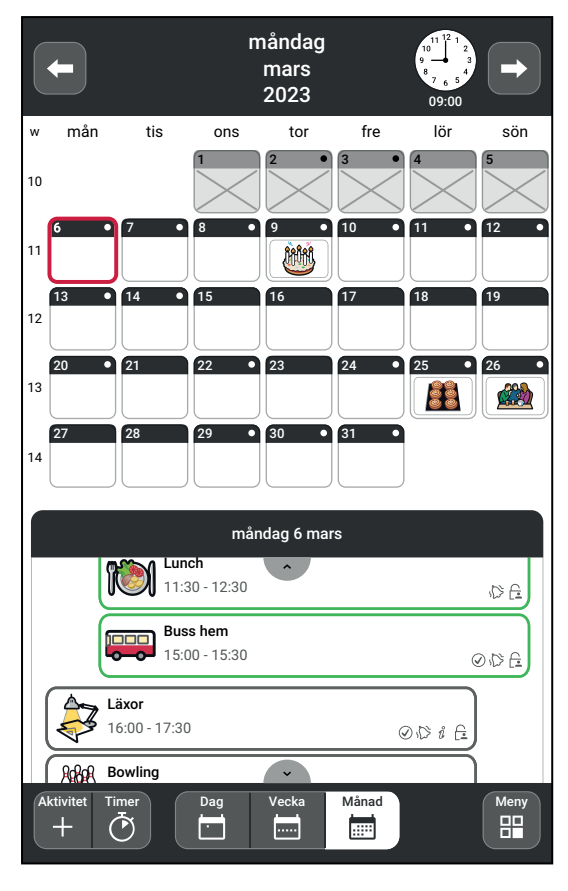

Månadskalendern ger en översikt över månadens aktiviteter. Information om månaden visas högst upp. Genom att trycka på pilarna är det möjligt att bläddra mellan olika månader.

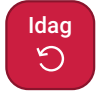

Tryck på knappen **Idag** för att snabbt återgå till aktuell dag i kalendern.

- För varje dag visas dess heldagsaktiviteter.
- Tryck på en viss dag för att se dess aktiviteter. Då visas en listvy under kalendern. Svep upp/ner för att se alla aktiviteter i listan.
- Den aktuella dagens aktiviteter och timers som har passerat är överstrukna i listan.
- Dagar som har passerat är överstrukna i månadskalendern.

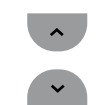

Om inte alla aktiviteter/timers är synliga i listan, visas pilsymbolerna som gör det möjligt att svepa upp/ned.

För att ändra månadskalenderns utseende, se *[Månadskalender](#page-39-0) på sida 40*.

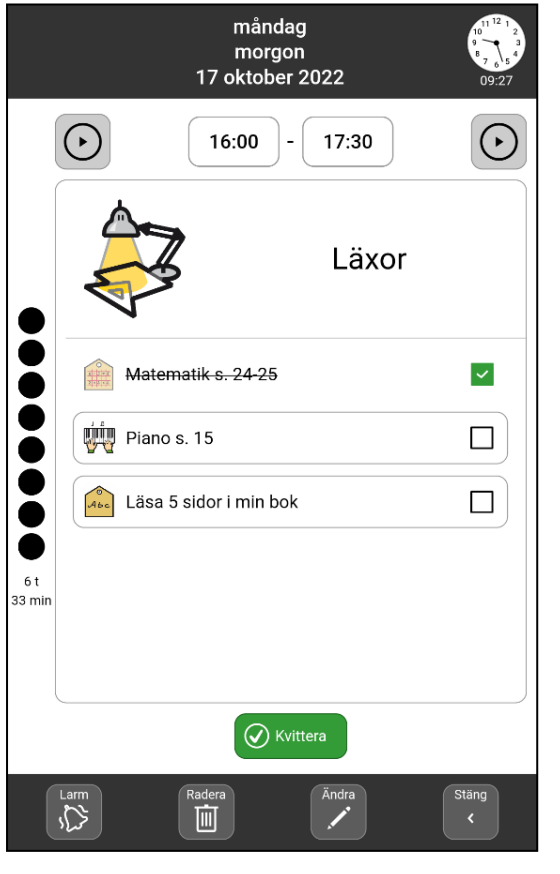

Aktivitetsvyn visar mer information om en aktivitet. Utseendet varierar beroende på om aktiviteten har tillhörande bild, text, larm, checklista eller anteckning. Vad som ska visas i aktivitetsvyn kan väljas, se *[Aktivitetsvy](#page-10-1) på [sida](#page-10-1) 11*.

- Högst upp visas information om datum och tid för aktiviteten.
- <sup>l</sup> Om aktiviteten har *talmeddelanden* finns det uppspelningsknappar bredvid start- och sluttiderna. Tryck på **Spela**-knapparna för att höra meddelandena.
- <sup>l</sup> Prickarna i *kvarturet* visar hur lång tid det är kvar tills aktiviteten börjar eller slutar.
- **•** Om aktiviteten har en *checklista* bockas uppgifterna av allt eftersom de utförs.
- **•** Om aktiviteten istället har en *anteckning* visas anteckningen.
- <sup>l</sup> Om aktiviteten är kvitterbar finns en **Kvittera**-knapp för att kunna bekräfta att hela aktiviteten är utförd.
- Längst ner finns det knappar för att ångra kvittering av aktiviteten, ändra aktivitetens larm, radera och ändra aktiviteten.

### <span id="page-10-1"></span>**2.4 Aktivitetsvy**

### **2.4.1 Ångra kvittering**

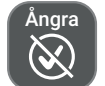

Tryck på **Ångra** om aktiviteten har kvitterats av misstag för att på så sätt åter-ställa kvitteringen. Knappen Ångra visas endast när aktiviteten har kvitterats.

### **2.4.2 Ändra aktivitetens larm**

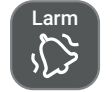

M

Tryck på knappen **Larm** för att ändra hur larmet ska låta när aktiviteten börjar eller slutar. För att ändra larmsignalen eller larmtiden, se *[Larminställningar](#page-44-1) på sida 45*.

### **2.4.3 Ta bort aktiviteten**

Radera Tryck på **Radera** för att ta bort en aktivitet, se *Radera [aktivitet](#page-24-1) på sida 25*.

### **2.4.4 Ändra aktiviteten**

Ändra Tryck på **Ändra** för att öppna aktiviteten i ändravyn, se *Ändra [aktivitet](#page-24-0) på sida 25*.

### **2.4.5 Stäng aktivitetsvyn**

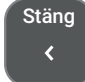

Stäng Tryck på **Stäng** för att dölja aktivitetsvyn.

### <span id="page-11-0"></span>**2.5 Larmvy**

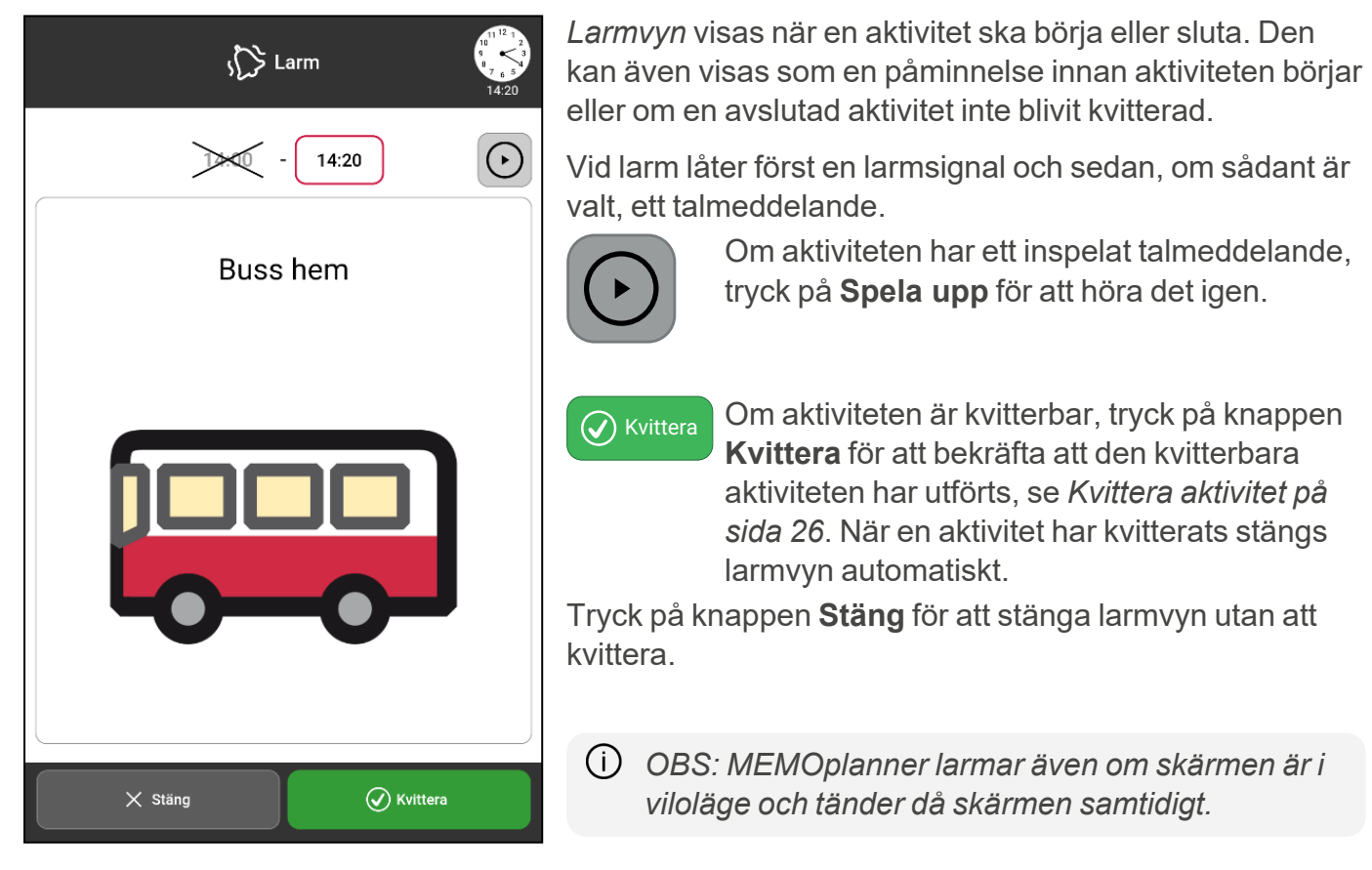

#### <span id="page-11-1"></span>**2.5.1 Inaktivera larm**

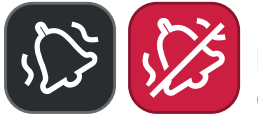

Det går att inaktivera dagens samtliga larm genom att trycka på knappen **Inaktivera larm**. Larmen kommer då automatiskt aktiveras igen klockan 23:59. Om **Inaktivera larm** är aktiverat blir knappen röd. För att göra knappen Inaktivera larm synlig se *[Larminställningar](#page-44-1) på sida 45*.

### <span id="page-12-0"></span>**2.6 Timervy**

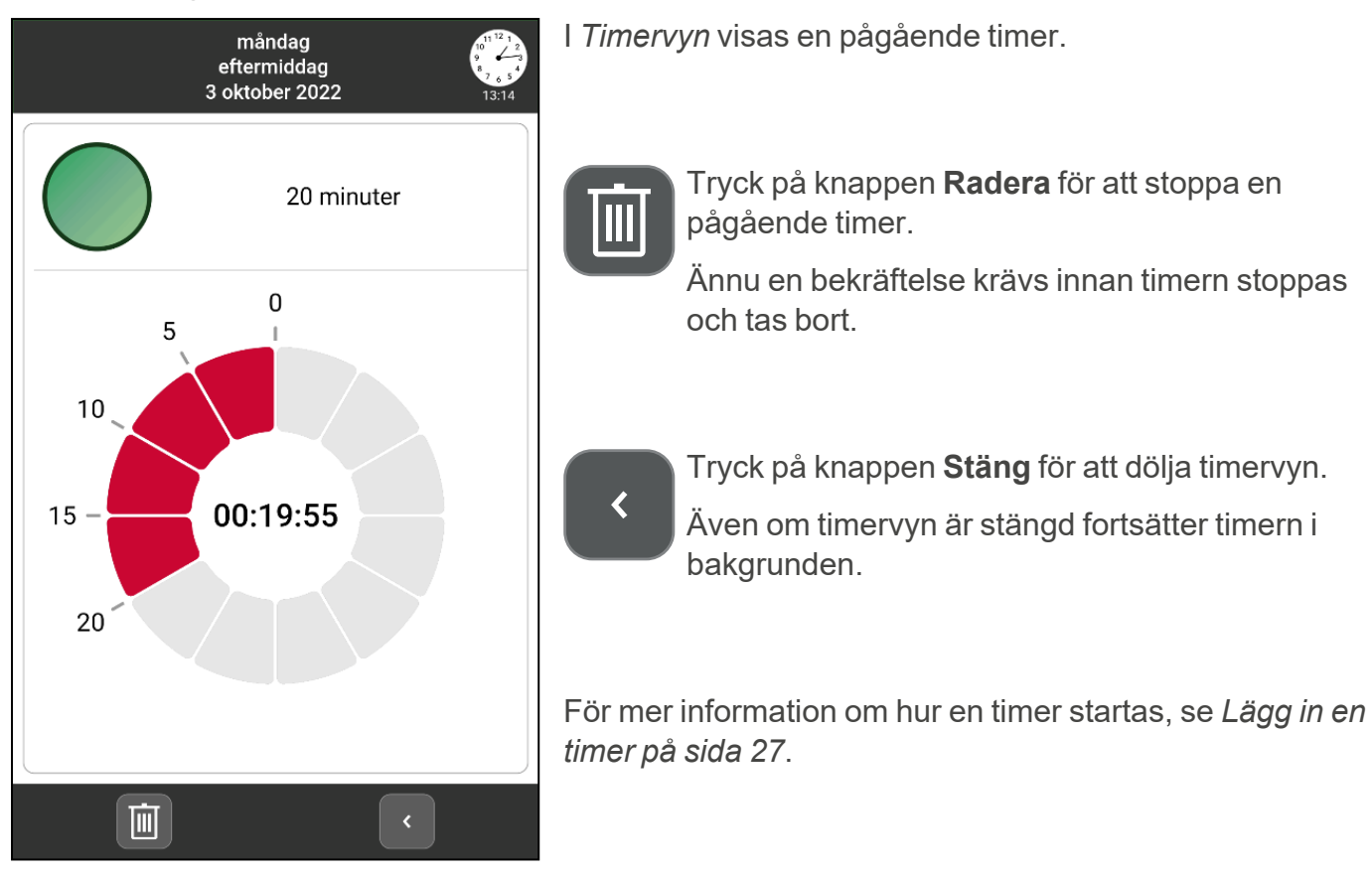

### <span id="page-12-1"></span>**2.7 Ändravyn**

Vyn för att lägga in och ändra en aktivitet kallas *Ändravyn*. Via Ändravyn anges egenskaperna för en aktivitet. Ändravyn används både när aktiviteter skapas och när befintliga aktiviteter behöver ändras. Skillnaden är rubriken: "Ny aktivitet" och "Ändra aktivitet".

- <sup>l</sup> Hur man lägger in en aktivitet, se *[Aktiviteter](#page-13-0) på sida 14*.
- <sup>l</sup> Hur man ändrar en aktivitet, se *Ändra [aktivitet](#page-24-0) på sida 25*.

Ändravyn har fyra flikar:

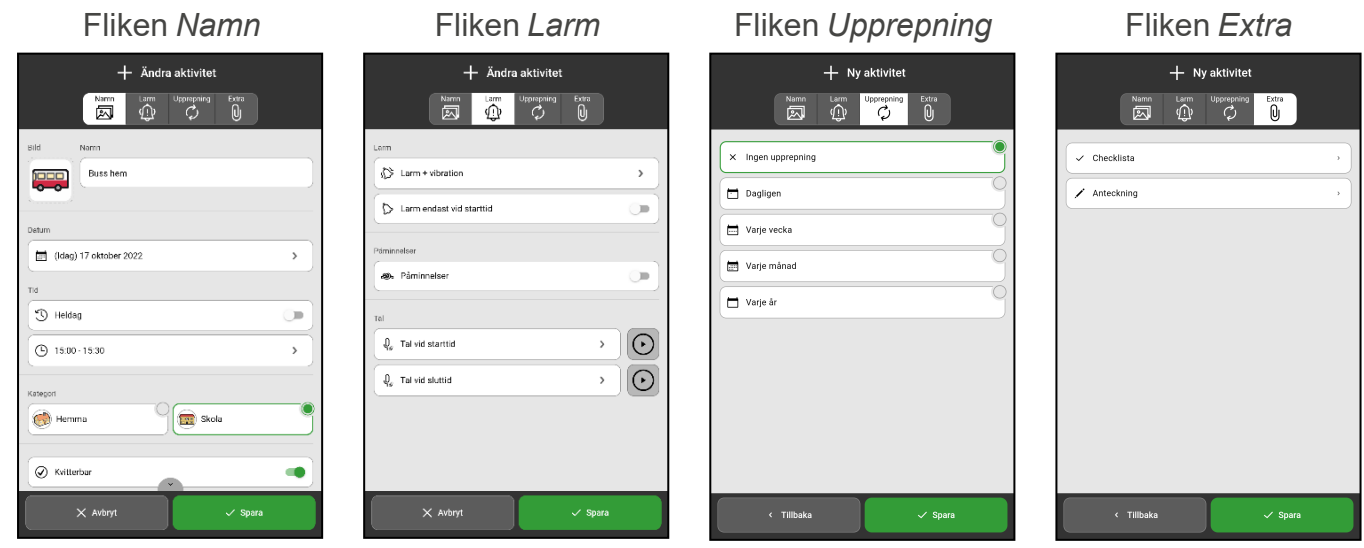

För mer detaljerad information om varje flik och dess inställningar, se *Lägg in [aktivitet](#page-13-1) på sida 14*.

### <span id="page-13-0"></span>**3 Aktiviteter**

╉

Aktivitet För att lägga in en aktivitet, tryck på knappen **Aktivitet** i knappraden nederst på skärmen.

Det finns två metoder för att lägga in en aktivitet:

- Lägg in aktivitet via Ändravyn
- Lägg in aktivitet stegvis

MEMOplanner är förinställd att lägga in aktiviteter via Ändravyn. Under *Inställningar* väljs vilken metod som ska användas och hur den ska fungera, se *Lägga in [aktivitet](#page-41-0) på sida 42*. Här väljs även vilka egenskaper som ska vara tillgängliga för varje metod.

Om metoden stegvis väljs är rekommendationen att steg-för-steg-guiden anpassas så att den innehåller så få steg som möjligt för att på så sätt snabbt kunna lägga in en aktivitet.

Kapitel *Lägg in [aktivitet](#page-13-1) på sida 14* beskriver hur du lägger in en aktivitet oavsett metod och här finns även en beskrivning av alla valbara egenskaper.

Beskrivningen är uppdelade utifrån de fyra flikar som syns överst när en aktivitet läggs in: **Namn**, **Larm**, **Upprepning** och **Extra**.

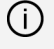

*OBS: Följande kapitel beskriver hur det ser ut när alla egenskaper är aktiverade. Om inställningarna för din MEMOplanner har ändrats kan vissa egenskaper vara dolda.*

### <span id="page-13-1"></span>**3.1 Lägg in aktivitet**

Oavsett vilken metod som är vald när en aktivitet läggs in, så börjar du alltid med att välja mellan att starta med en **Ny aktivitet** eller **Från mall**.

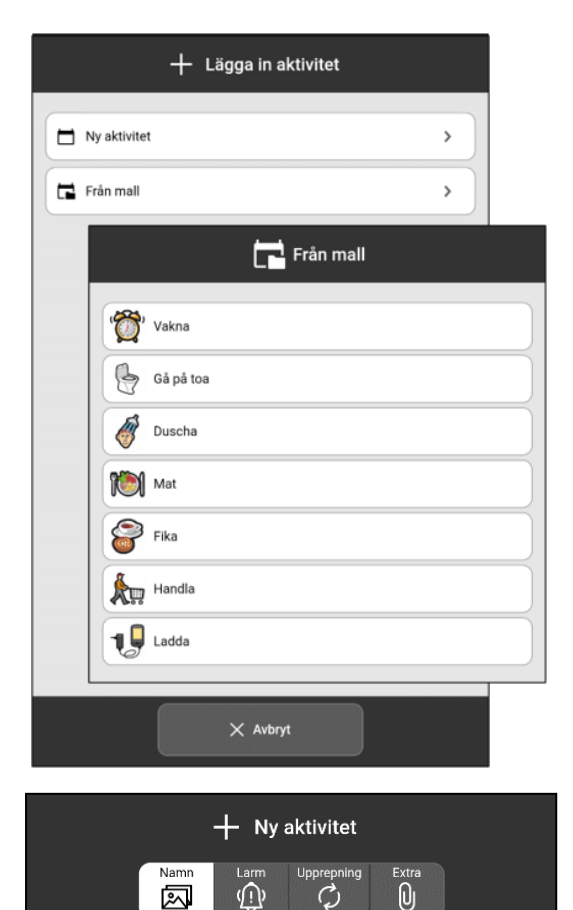

Välj **Ny aktivitet** om du vill välja alla egenskaper själv.

Välj **Från mall** om det finns en lämplig mall att använda.

När alternativet **Från mall** väljs har aktiviteten redan viss förinställd information, till exempel *bild* och *namn*.

Välj önskad mall från listan över fördefinierade mallar.

Egna mallar skapas i *myAbilia* eller direkt i MEMOplanner, se *Skapa en [aktivitetsmall](#page-32-0) på sida 33*.

*TIPS: Det är praktiskt att skapa mallar för aktiviteter som sker ofta.*

När valet är gjort öppnas Ändravyn där aktivitetens egenskaper anges. Egenskaperna är uppdelade i fyra flikar: **Namn**, **Larm**, **Upprepning** och **Extra**.

#### **3.1.1 Fliken Namn**

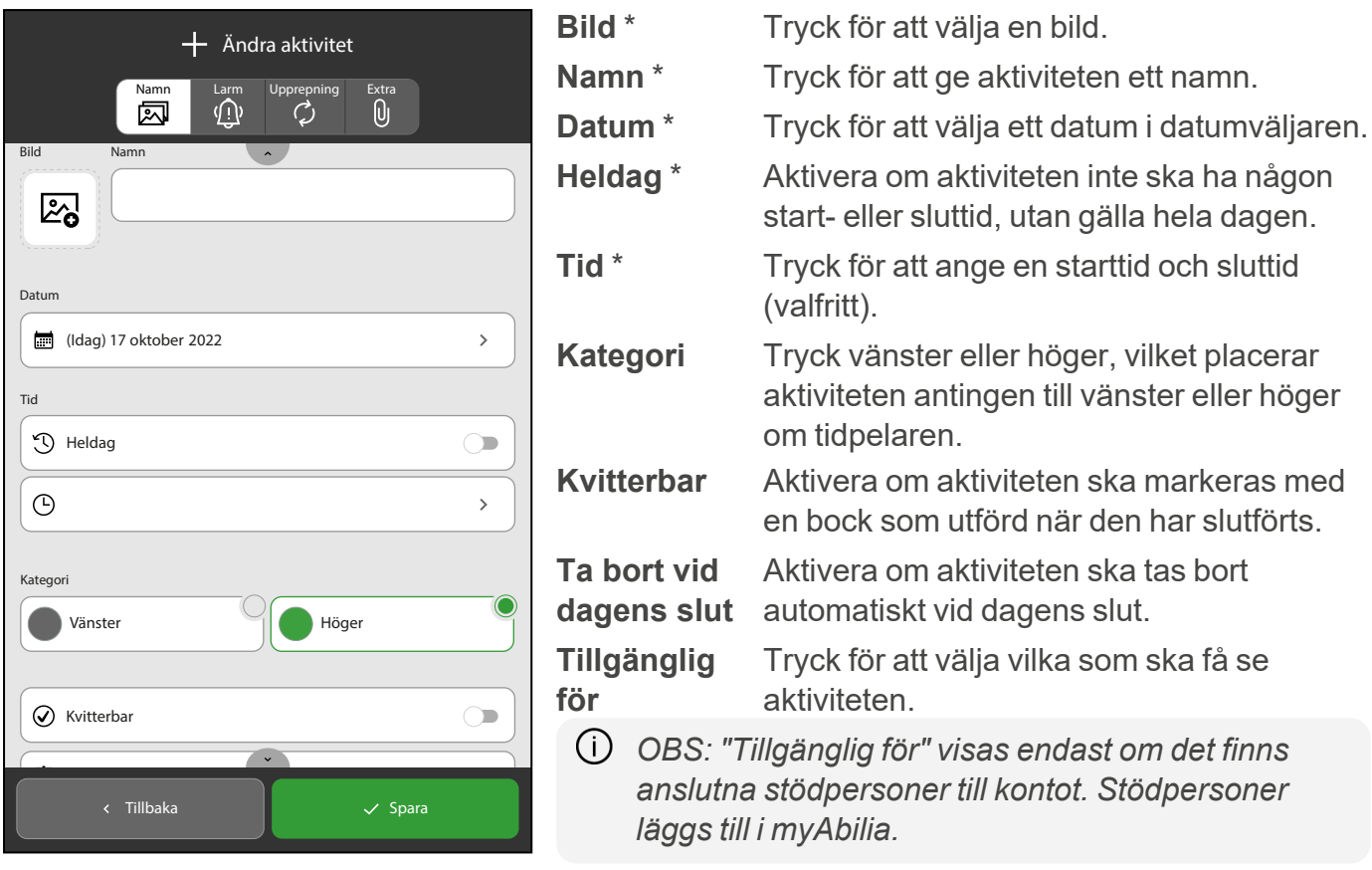

*OBS: Fält med \* måste fyllas i. Välj antingen en bild eller ett namn och antingen tid eller heldag när en aktivitet läggs in. Resterande egenskaper är valfria och kan läggas till senare.*

#### 3.1.1.1 Ange namn

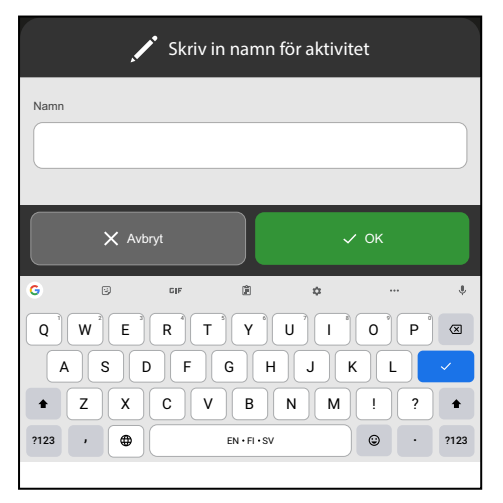

Tryck på **Namn** och en tangentbordsvy öppnas där aktivitetens namn skrivs in.

#### <span id="page-14-0"></span>3.1.1.2 Välj bild

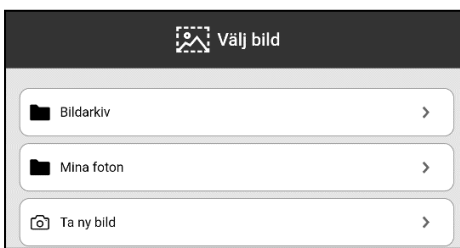

Tryck på bildväljaren 2 och välj en bildkälla:

- **•** Bildarkiv
- <sup>l</sup> **Mina foton**
- <sup>l</sup> **Ta ny bild**

Se *[Bildväljare](#page-47-0) på sida 48* för att ange bildkälla.

### • **Bildarkiv**

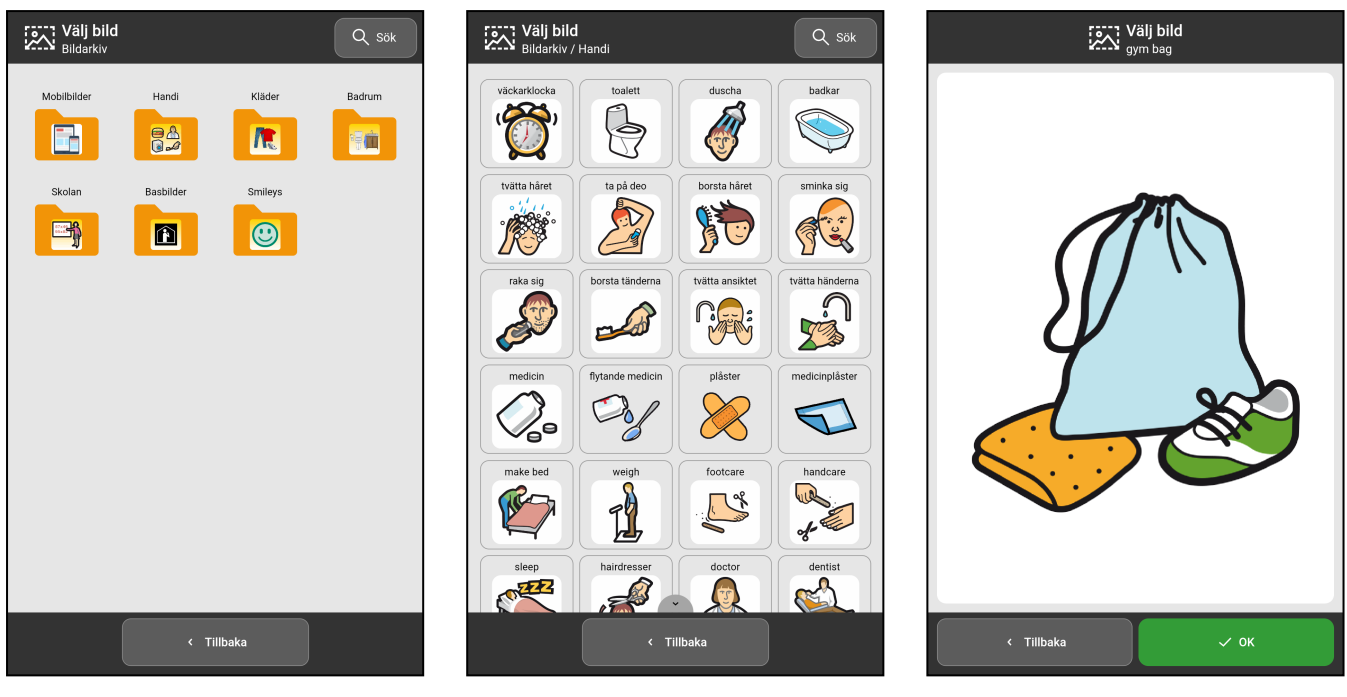

- 
- 
- 1. Välj ett bildarkiv. 2. Välj en bild. 3. Bekräfta vald bild.

Genom att svepa fingret upp/ned kan du se fler bilder än vad som får plats på en sida.

TIPS: I sökrutan i det övre högra hörnet kan ett sökord skrivas in för att söka efter bilder i *Bildarkivet.*

• **Mina foton**

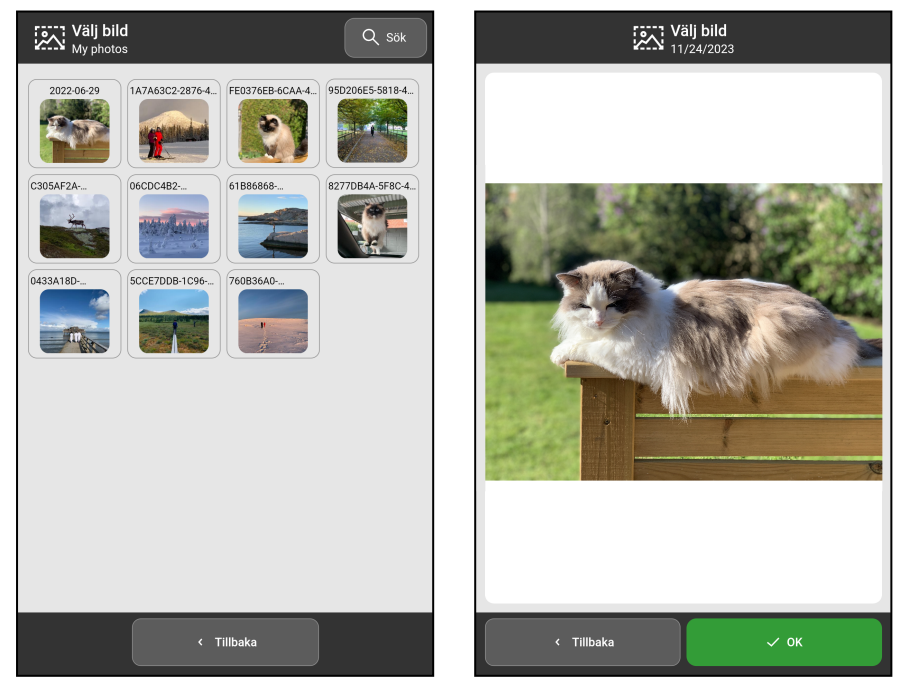

I *Mina foton* visas de bilder som tagits med kameran eller som synkroniserats via myAbilia.

För mer information, se *[Mina](#page-29-1) [foton](#page-29-1) på sida 30*.

Genom att svepa fingret upp/ned kan du se fler bilder än vad som får plats på en sida.

*TIPS: I sökrutan i det övre högra hörnet kan ett sökord skrivas in för att söka efter bilder.*

1. Välj en bild. 2. Bekräfta vald bild.

### • **Ta ny bild**

Ta en ny bild med MEMOplanners kamera. Den nya bilden sparas automatiskt i bildarkivet i mappen Mobilbilder. För mer information, se *[Kamera](#page-29-0) på sida 30*.

### 3.1.1.3 Välj datum

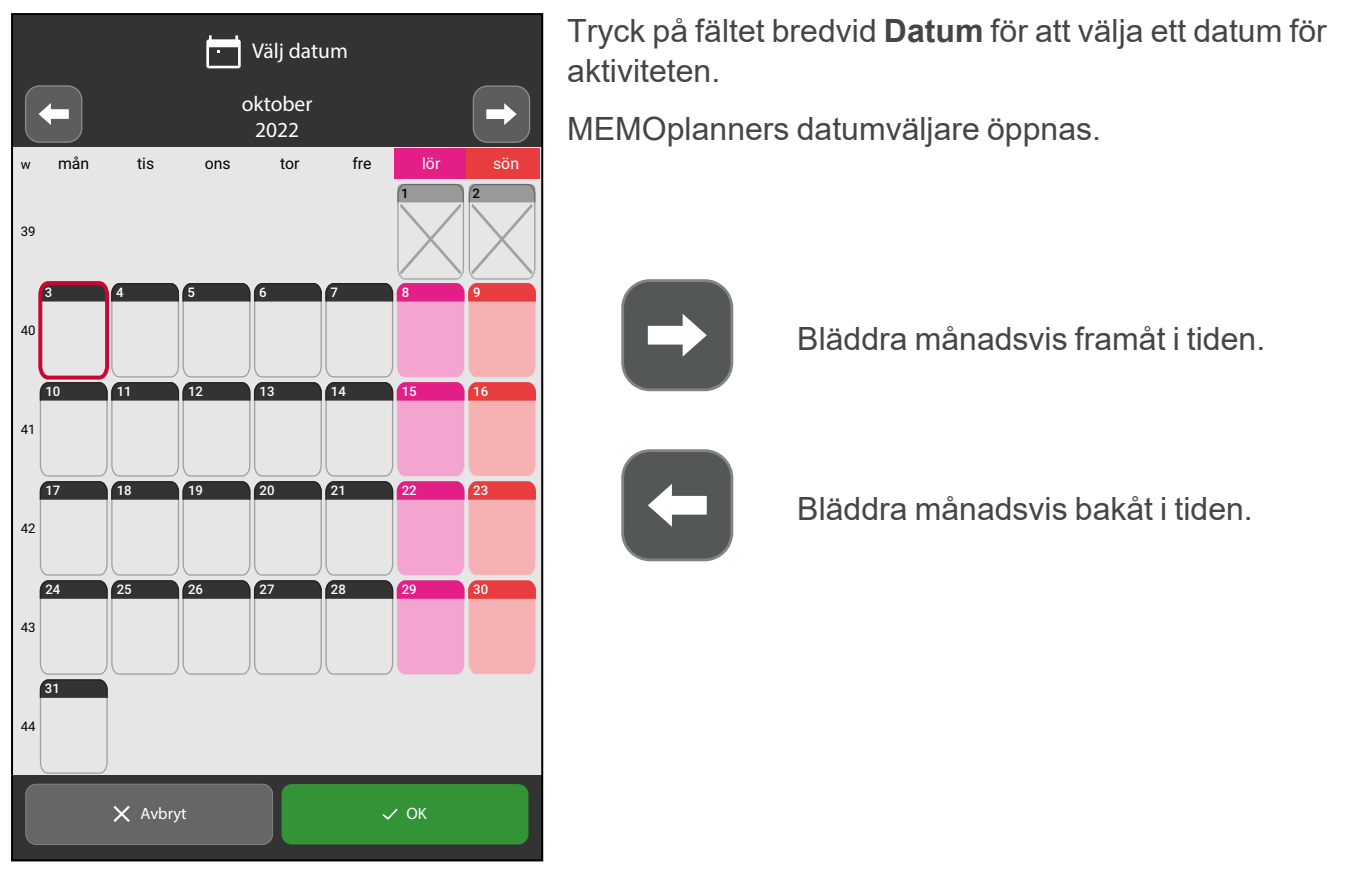

#### 3.1.1.4 Välj heldag

て

Aktivera om aktiviteten ska vara en "heldagsaktivitet", det vill säga inte ha en specifik starttid och därmed visas under dag- och tidsinformationen.

Inaktivera om aktiviteten ska ha en specifik starttid.

*OBS: Om heldag aktiveras kan aktiviteten inte ha ett larm och larmfliken visas därför inte.*

### 3.1.1.5 Välj tid

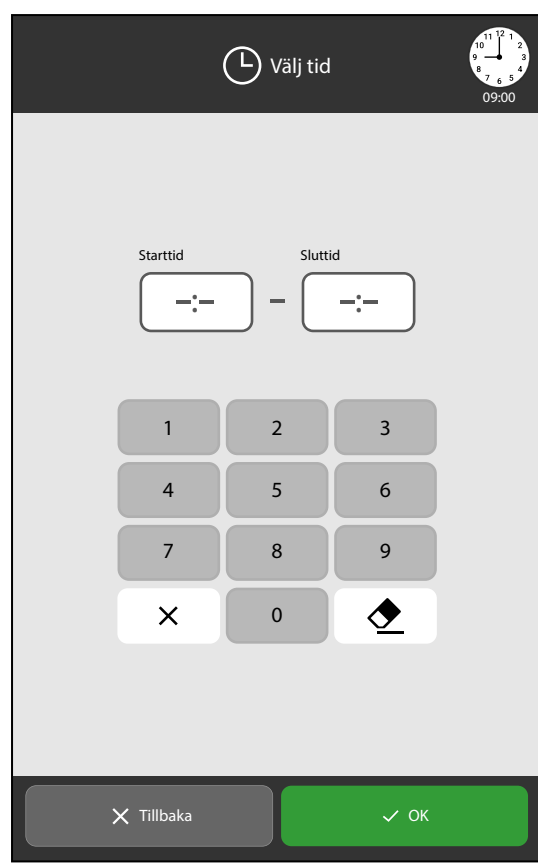

Ange aktivitetens starttid och sluttid (valfritt).

Tryck på tidsfältet för antingen start- eller sluttid och ange tiden med fyra siffror, till exempel 10.00.

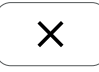

Radera alla siffror i det markerade tidsfältet.

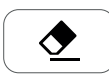

Radera den sista siffran i det markerade tidsfältet.

Det är möjligt att dölja tidsfältet för sluttid, se *[Lägga](#page-41-0) in [aktivitet](#page-41-0) på sida 42*.

*OBS: Se till att förmiddag (AM) och eftermiddag (PM) markeras korrekt för både start- och sluttid om du använder 12-timmarsformat.*

### 3.1.1.6 Välj kategori

Välj **vänster** eller **höger** beroende på vilken sida som aktiviteten ska visas på, gäller både tidpelaren och listvyn.

#### 3.1.1.7 Välj kvitterbar

Aktivera om aktiviteten ska kvitteras när den är utförd.

Inaktivera om det inte finns något behov av att kunna se om aktiviteten är utförd.

En kvitterbar aktivitet ger extra stöd eftersom påminnelser larmar om aktiviteten inte är utförd när den borde vara det och det syns tydligt i kalendern när den är slutförd.

#### 3.1.1.8 Välj Ta bort vid dagens slut

Aktivera om aktiviteten ska tas bort automatiskt dagen efter den inträffade.

Inaktivera om aktiviteten ska finnas kvar i kalendern även när dagen för aktiviteten har passerat.

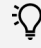

T

 $\checkmark$ 

*TIPS: Det är lämpligt att välja denna funktion för "oviktiga" aktiviteter. Då blir det lättare att hitta de viktiga aktiviteterna vid tillbakablick i kalendern.*

### 3.1.1.9 Välj Tillgänglig för

Tal vid sluttid

**Tillbaka** Spara Spara

 $\rightarrow$ 

### *OBS: Inställningar för "Tillgänglig för" visas endast om det finns anslutna stödpersoner till det inloggade kontot. Stödpersoner läggs till via myAbilia.*

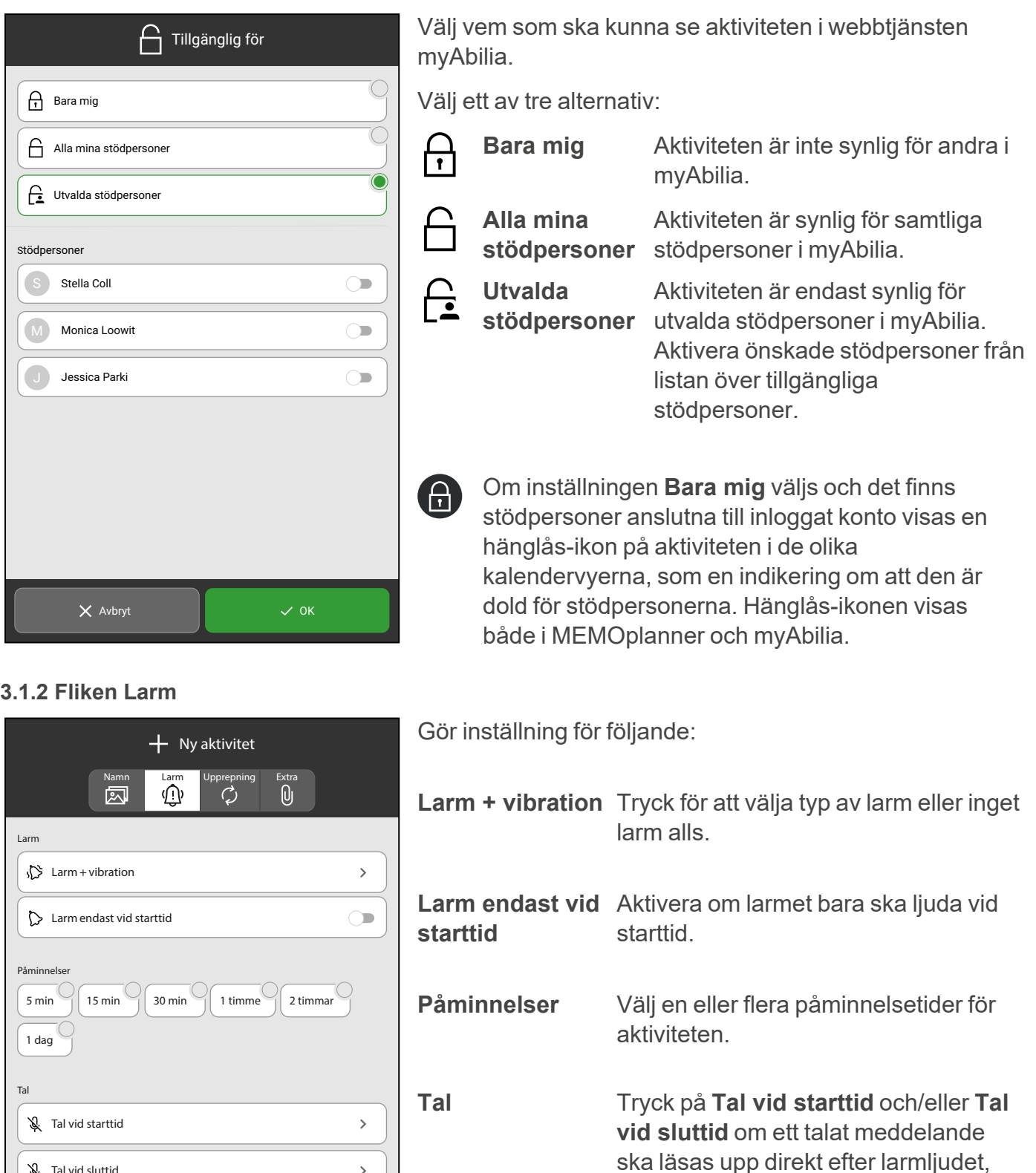

vid starttiden och/eller sluttiden.

### 3.1.2.1 Välj larm

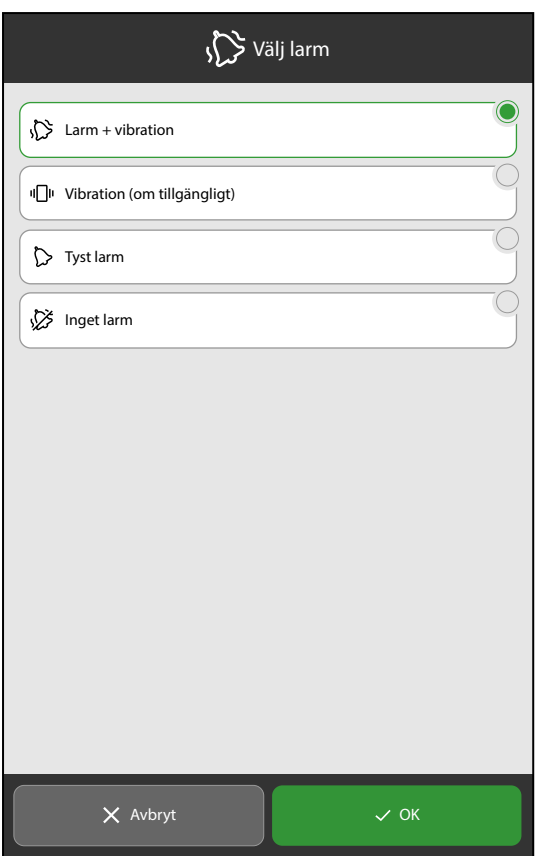

Tryck på *Larm + vibration* för att ange typen av larm (se bild i föregående kapitel).

Välj ett av fyra alternativ:

**Larm + vibration** Ljudsignal, eventuellt talmeddelande och vibration (om enheten har

vibration).

**Vibration** (om tillgängligt) Enbart vibration (om enheten har vibration).

**Tyst larm** Tyst larm som visas på skärmen.

**Inget larm** Larm av.

*OBS: Om inget aktivt val görs används det förvalda alternativet, se kapitel [Larminställningar](#page-44-1) på sida 45.*

### 3.1.2.2 Välj påminnelse

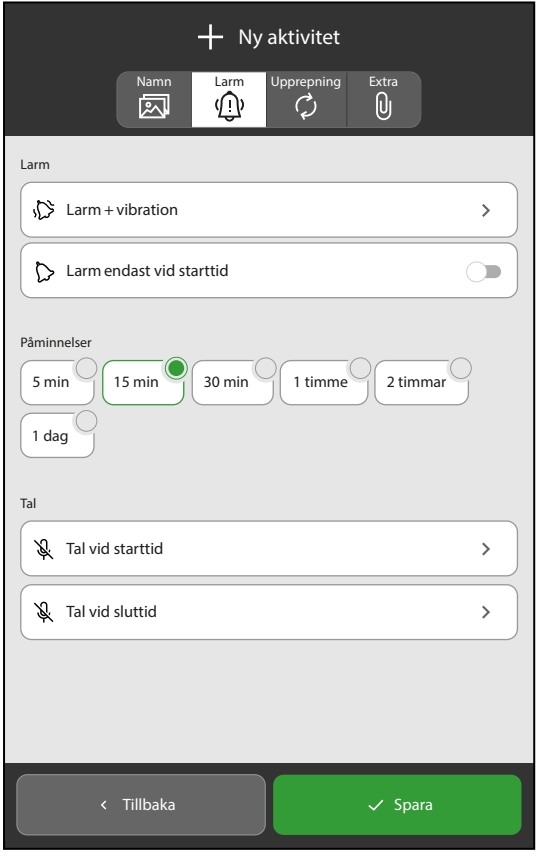

Välj en eller flera påminnelsetider för att få påminnelser (förvarningar) innan aktiviteten startar.

Välj mellan följande tider:

- $\cdot$  5 minuter
- <sup>l</sup> 15 minuter
- 30 minuter
- <sup>l</sup> 1 timme
- $\cdot$  2 timmar
- $\cdot$  1 dag

### 3.1.2.3 Välj tal

Larmet kan förstärkas med ett inspelat talmeddelande.

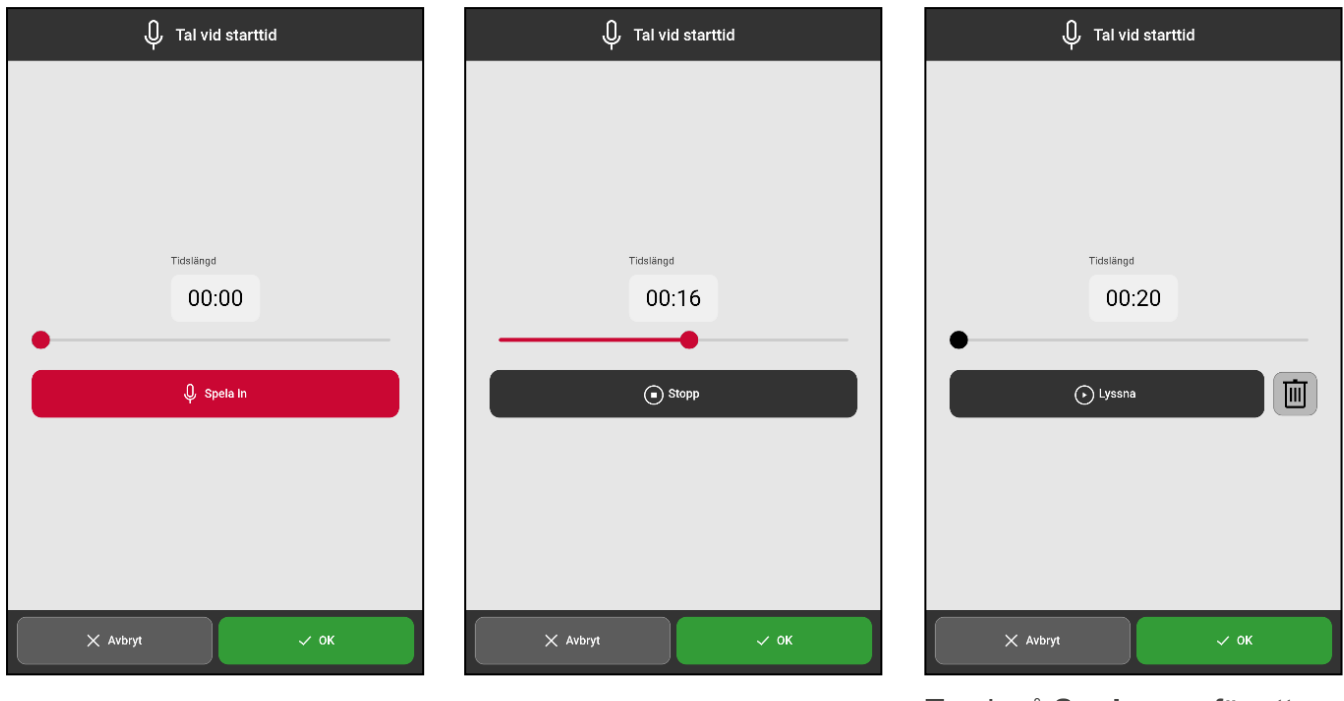

Tryck på **Spela in** för att tala in ett meddelande.

Tryck på **Stopp** när inspelningen är klar. Tryck på **Spela upp** för att lyssna på det inspelade meddelandet.

Tryck på **Radera**-knappen för att radera meddelandet om det behöver spelas in på nytt.

 $(i)$ *OBS: Det inspelade talmeddelandet kan vara max. 30 sekunder långt.*

### **3.1.3 Fliken Upprepning**

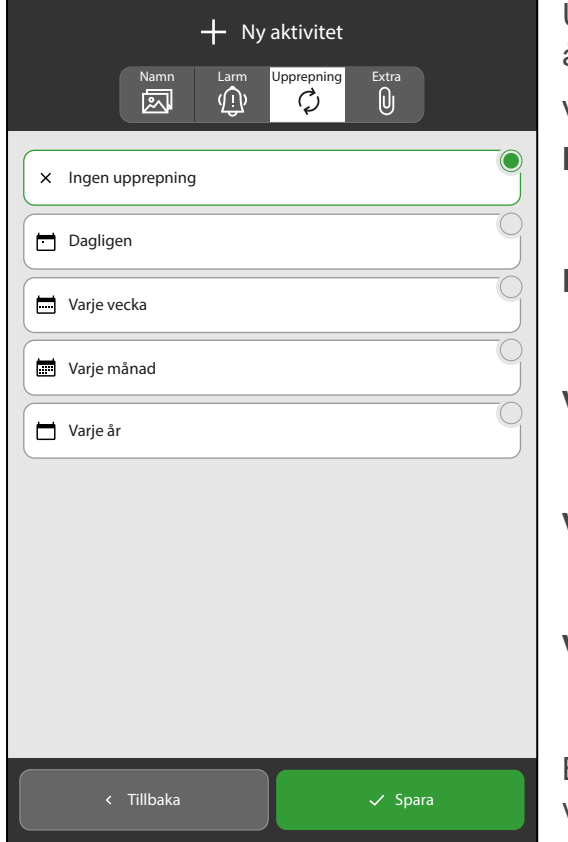

Under fliken **Upprepning** anges det om aktiviteten ska återkomma och hur ofta den då ska upprepas.

Välj ett av fem alternativ:

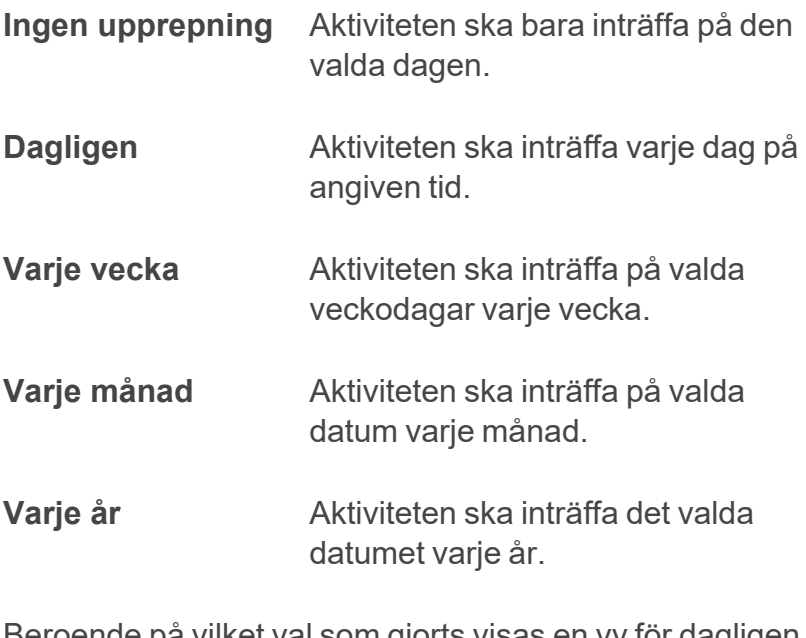

Beroende på vilket val som gjorts visas en vy för dagligen, varje vecka, varje månad och varje år.

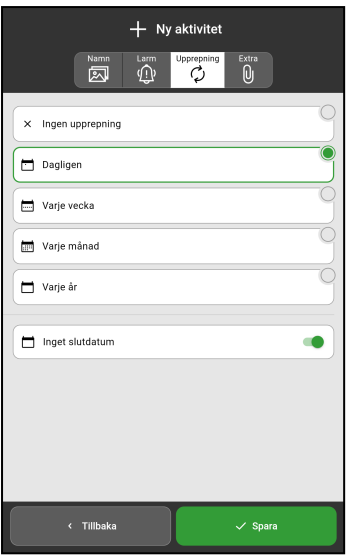

Väljer du **Dagligen**, kommer aktiviteten att inträffa varje dag vid den tidpunkt som satts.

Om **Inget slutdatum** slås av måste ett slutdatum väljas.

### Dagligen **Varie vecka**

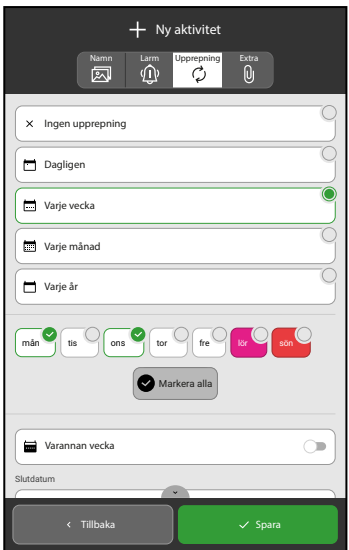

Väljer du **Varje vecka** kan du välja flera dagar, till exempel varje måndag och onsdag.

Tryck på **Markera alla** för att välja alla veckan dagar.

Välj att slå på **Varannan vecka** om aktiviteten inträffar på valda dagar varannan vecka.

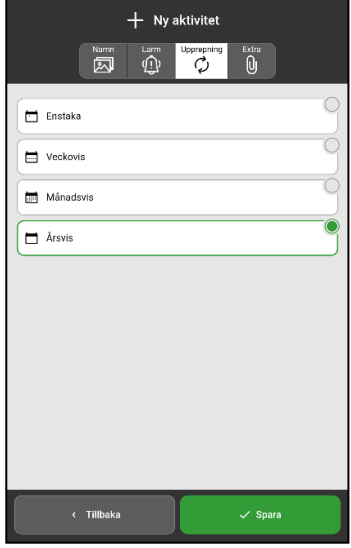

Väljer du **Varje år** läggs aktiviteten till på det valda datumet varje år för alltid.

*OBS: Slås Inget slutdatum av måste ett slutdatum anges i fältet Slutdatum. Slås Inget slutdatum på läggs aktiviteten till "för evigt".*

### Varje månad Varje år

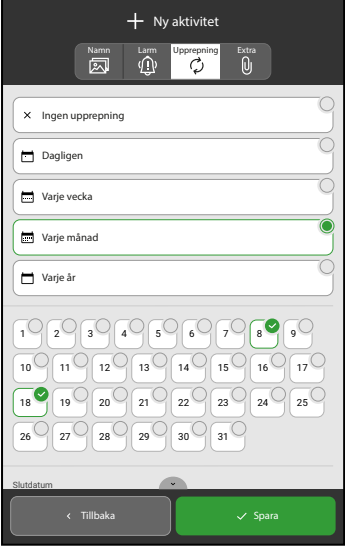

För **Varje månad** kan du välja flera dagar, till exempel den 8:e och 18:e.

### **3.1.4 Fliken Extra, översikt**

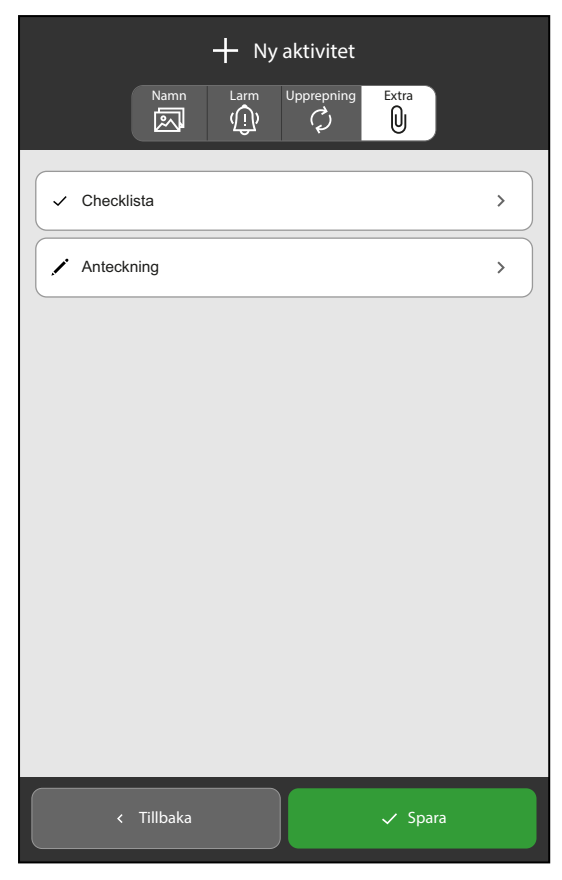

### 3.1.4.1 Lägg till en checklista

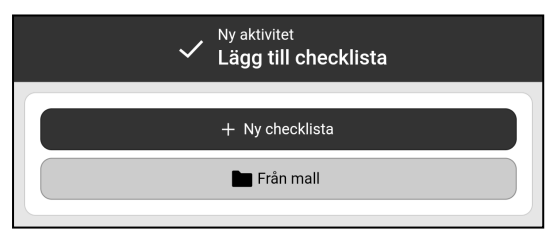

Du kan antingen lägga till en **Ny checklista** eller välja en **Från mallar**.

Välj fliken **Extra** för att lägga till en checklista eller anteckning.

checklista från biblioteket med mallar.

anteckning från biblioteket med mallar.

En anteckning kan vara användbar om själva aktiviteten behöver ett förtydligande eller mer

En checklista kan vara användbar om aktiviteten består av flera uppgifter, såsom vilka läxor som ska göras, vad som ska packas ner i gymväskan eller vilka uppgifter som ingår i morgonrutinen. Varje uppgift kan bockas av separat i listan.

**Checklista** Välj att skapa en ny checklista eller välj en

**Anteckning** Välj att skriva en ny anteckning eller välj en

*OBS: Biblioteken med checklistor och anteckningar*

*OBS: Det är endast möjligt att lägga till en checklista*

► Tryck för att välja en av följande:

information.

*eller en anteckning till en aktivitet.*

*hanteras via myAbilia.*

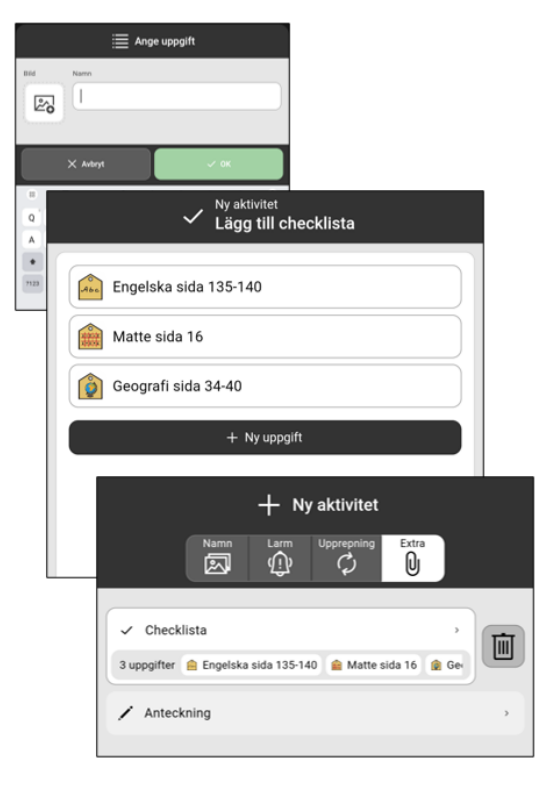

### ► **Lägga till en ny checklista med uppgifter**

- 1. Tryck på **+ Ny checklista** (se föregående bild) för att skapa uppgifter som ska ingå i checklistan.
- 2. Tryck på **Bild** fältet för att välja en bild som illustrerar uppgiften.

*TIPS: Se kapitel Välj bild på [sida](#page-14-0) 15 för att se hur bildväljaren fungerar.*

- 3. Tryck på **Namn** fältet för att ge uppgiften ett namn.
- 4. Tryck på **OK** för att lägga till uppgiften i checklistan.
- 5. Tryck på **+ Ny uppgift** för att lägga till fler uppgifter och upprepa steg 2-4 tills alla uppgifter har lagts till.
- 6. Tryck på **Tillbaka** när alla uppgifter har lagts till i checklistan.

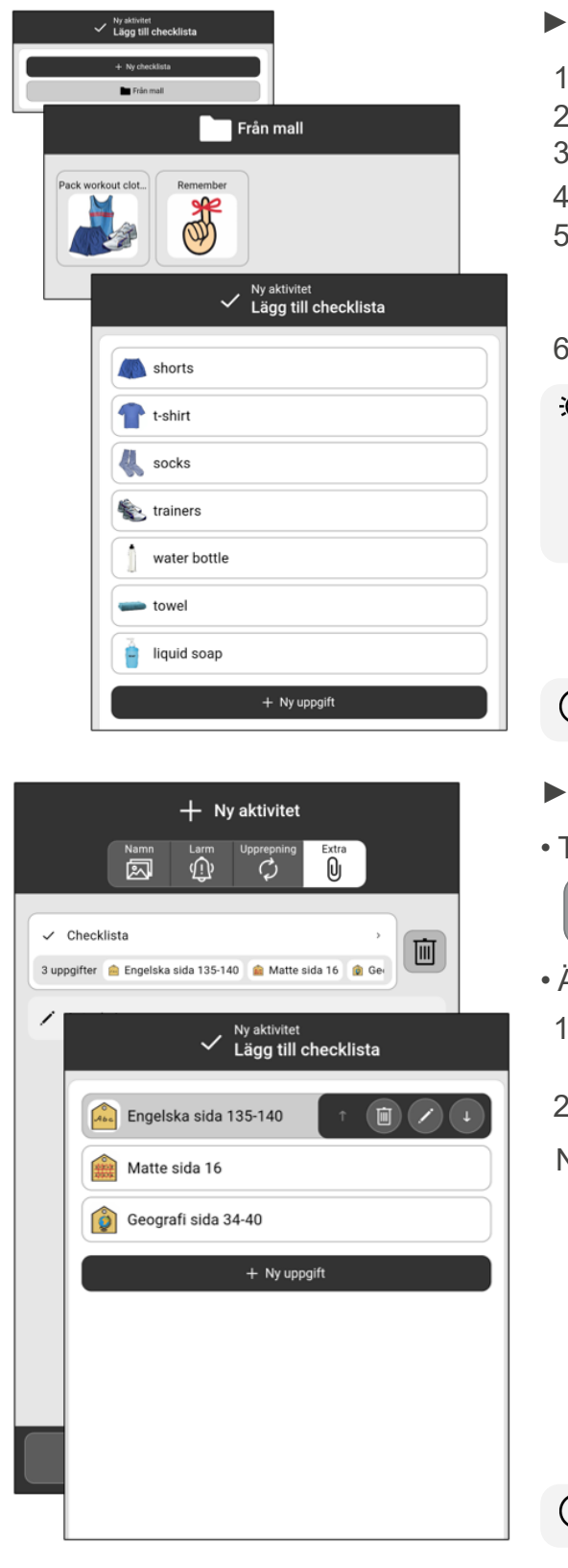

### ► **Lägga till en checklista från mall**

- 1. Tryck på **Från mall**.
- 2. Välj en passande mall i biblioteket.
- 3. Uppgifterna i checklistan visas.
- 4. Tryck på  $\checkmark$  OK.
- 5. Tryck på **+ Ny uppgift** om ytterligare en uppgift behöver läggas till just denna aktivitets checklista utan att mallen ändras.
- 6. Tryck på **Tillbaka**.
- *TIPS: Se avsnittet "Ta bort eller ändra en checklista och dess uppgifter" för hur du tar bort eller ändrar befintliga uppgifter i checklistan, utan att ändra själva mallen*
- *OBS: Mallar för checklistor hanteras i myAbilia.*

### ► **Ta bort eller ändra en checklista och dess uppgifter**

• Ta bort en checklista

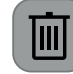

 $\bar{\mathbb{m}}$ 

Tryck på knappen **Kasta** bredvid **Checklista** för att ta bort hela checklistan.

- Ändra eller ta bort uppgifter som ingår i checklistan
	- 1. Tryck på **Checklista** och vyn med listade uppgifter öppnas.
- 2. Tryck på den uppgift som du vill ändra eller ta bort.
- Nu kan du göra följande:
	- Tryck för att placera högre upp i listan.
	- Tryck för att ta bort uppgiften.

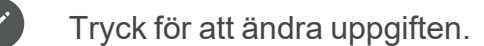

- Tryck för att placera längre ner i listan.
- *OBS: Mallar för checklistor hanteras i myAbilia.*

### 3.1.4.2 Lägg till en anteckning

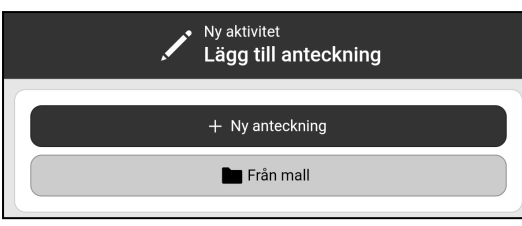

Ange anteckning Skriv något Från mall  $+$  Ny aktivitet Namn Larm Upprepni extra<br>101  $\checkmark$  Checklista  $\angle$  Anteckning 面

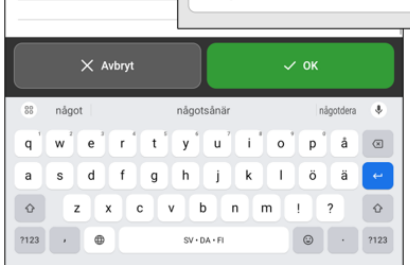

Du kan antingen lägga till en **Ny anteckning** eller välja en **Från mall**.

### ► **Skriv en ny anteckning**

Tryck på **+ Ny anteckning** och en vy öppnas där du kan skriva en anteckning.

### ► **Välj en anteckning från mallar**

Tryck på **Från mall** och biblioteket med mallar för anteckningar öppnas. Tryck på den mall som du vill lägga till i aktiviteten.

*OBS: Att skapa och ändra anteckningsmallar hanteras i myAbilia.*

### ► **Ändra en anteckning**

Tryck på **Anteckning** och anteckningen tillsammans med tangentbordet öppnas så att texten kan ändras.

### ► **Ta bort en anteckning**

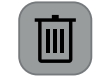

Tryck på knappen **Kasta** bredvid **Anteckning** för att ta bort anteckningen.

### <span id="page-24-0"></span>**3.2 Ändra aktivitet**

För att ändra en aktivitet, öppna Aktivitetsvyn och tryck på **Ändra**-knappen så att Ändravyn öppnas.

Om aktiviteten är återkommande behöver du välja vilka dagar som ska ändras:

*Endast denna dag* Endast aktiviteten på den valda dagen kommer att ändras. *Denna dag och framåt* Alla återkommande aktiviteter från vald dag och framåt kommer att ändras.

### <span id="page-24-1"></span>**3.3 Radera aktivitet**

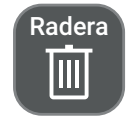

Ändra

För att radera en aktivitet, öppna Aktivitetsvyn och tryck på **Radera**-knappen. Innan aktiviteten tas bort får man bekräfta att den verkligen ska raderas.

Om aktiviteten är återkommande behöver du välja för vilken av dagarna den ska raderas:

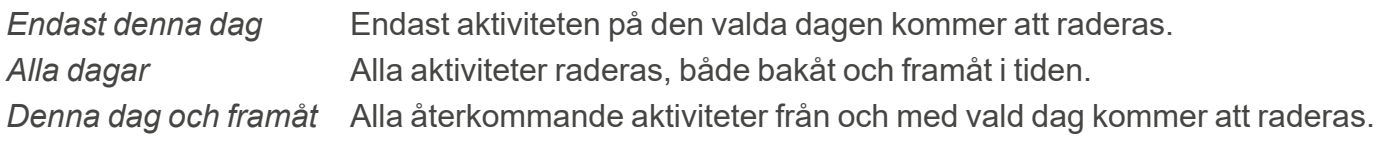

### <span id="page-25-0"></span>**3.4 Kvittera aktivitet**

En kvitterbar aktivitet ger extra stöd eftersom påminnelser larmar om aktiviteten inte är utförd när den borde vara det och det syns tydligt i kalendern när den är slutförd.

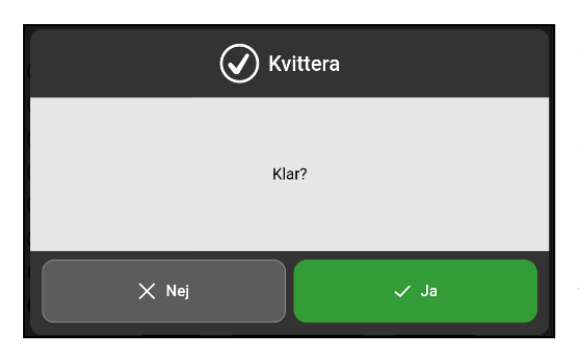

Aktiviteter kvitteras från *Larmvyn* eller från *Aktivitetsvyn*.

Tryck på **Ja** för att bekräfta att aktiviteten slutförts. Aktiviteten kommer nu markeras med en grön bock i aktivitetsvyn och i alla kalendervyer.

Om du glömmer att kvittera en aktivitet eller trycker på *Avbryt* kommer påminnelser var 15:e minut i två timmar.

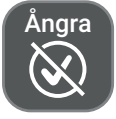

Tryck på **Ångra**-knappen i Aktivitetsvyn om en aktivitet kvitteras av misstag.

*OBS: När en aktivitet kvitteras i MEMOplanner Go kommer den även att kvitteras i MEMOplanner och vice versa.*

### <span id="page-26-0"></span>**4 Lägg in en timer**

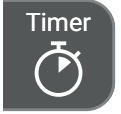

För att starta en timer, tryck på **Timer**-knappen i knappraden nederst på skärmen.

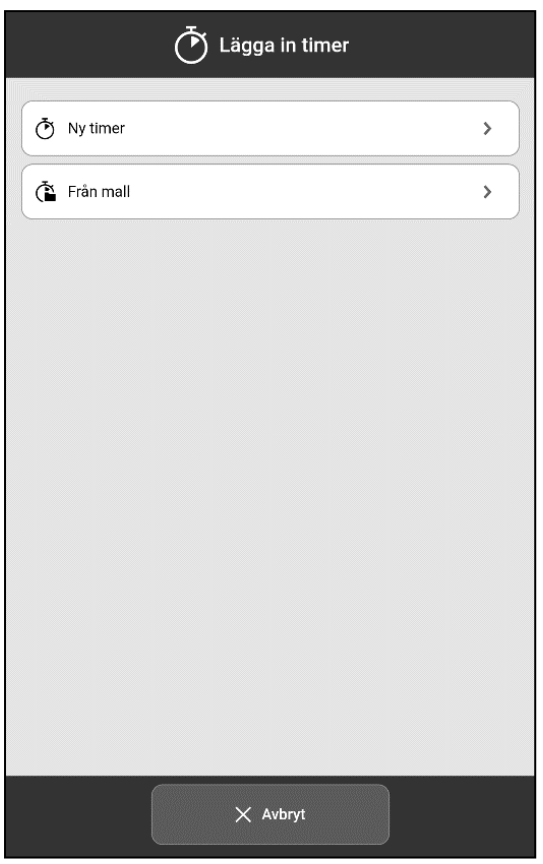

Att använda timern kan göra det enklare att hålla reda på hur mycket tid som kan spenderas på att göra färdigt en uppgift eller hur mycket tid som är kvar tills en uppgift måste påbörjas.

Välj att antingen starta en **Ny timer** eller starta en timer **Från mall**.

*OBS: Timers synkroniseras inte med MEMOplanner Go eller med myAbilia.*

### <span id="page-26-1"></span>**4.1 Starta en timer**

Välj **Ny timer** och ställ in tidslängden genom att dra klockpekaren nedåt moturs och placera den vid den valda tiden. Ett annat sätt är att ställa in timern manuellt genom att trycka på fältet för **Tid** och skriva in tiden i minuter.

 $\mathbf{r}$ 

50

40

45

55

35

 $\checkmark$  Starta

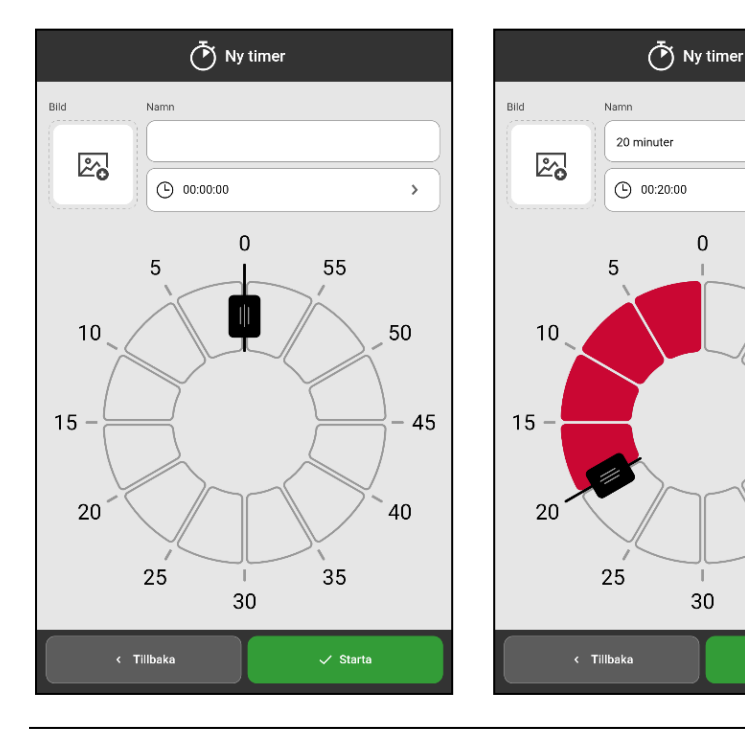

Timerns namn kommer att ställas in på den tidslängd som anges.

Tryck på **Namn**-fältet för att byta namn på timern och skriv in önskat namn.

Tryck på **Bild**-fältet för att lägga till en bild,och välj en bild via bildväljaren. Bildväljaren beskrivs i *Välj bild på [sida](#page-14-0) 15*.

Timern startas när du trycker på **Starta**.

För mer information, se *[Timervy](#page-12-0) på [sida](#page-12-0) 13*.

### <span id="page-27-0"></span>**4.2 Starta en timer från en mall**

För att starta en ny timer från en mall, tryck på **Från mall** och välj en lämplig timermall från listan.

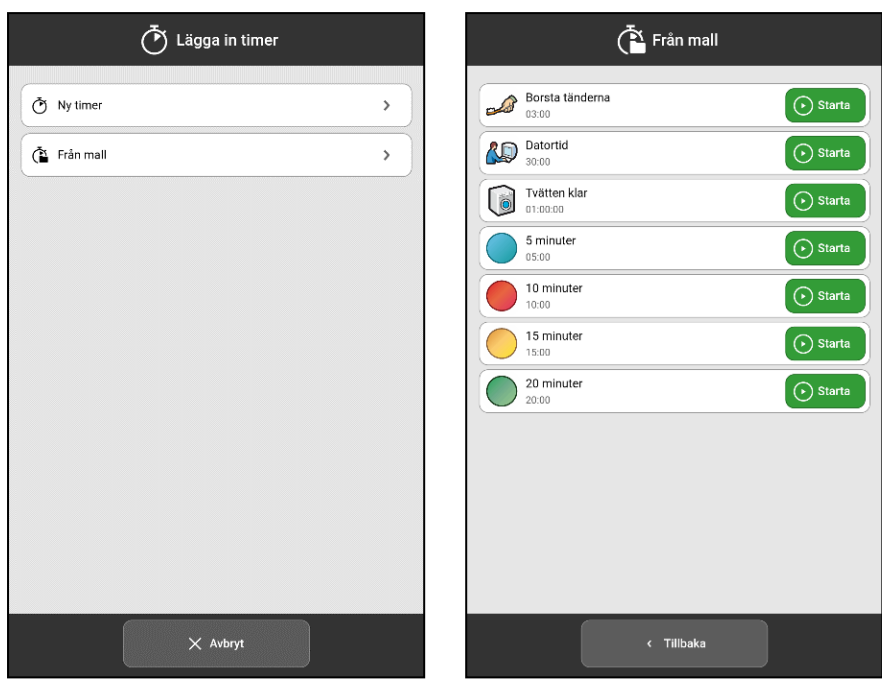

Timern startar omedelbart, och timervyn visas.

Timermallar skapas via myAbilia eller i Mallar, se *[Skapa](#page-32-1) en [timermall](#page-32-1) på sida 33*.

### <span id="page-27-1"></span>**4.3 Timervy**

Pågående timers visas i kalendervyn och visualiserar återstående tid.

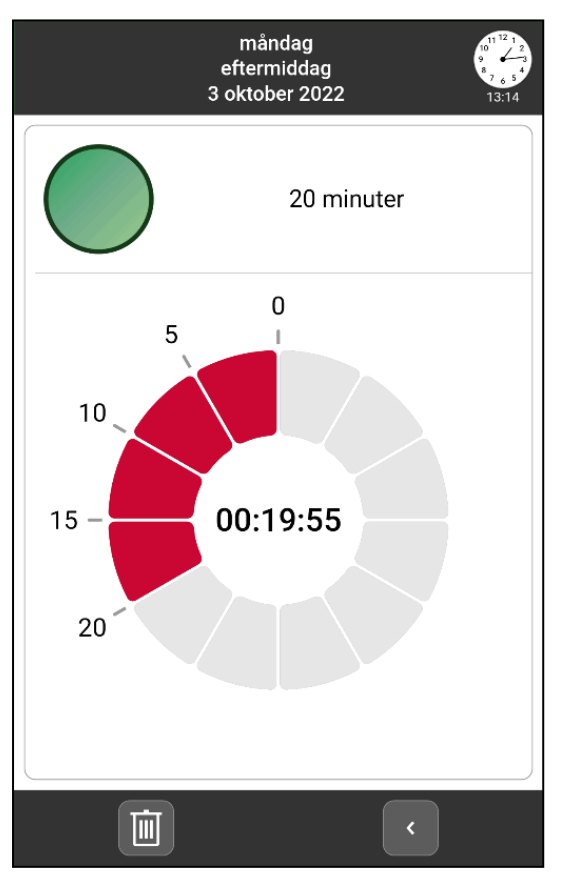

För att få se en timer i kalendern i ett större utseende, tryck på timern så kommer den visas i timervyn.

När tiden är inne öppnas timervyn och ett larm ljuder.

En utgången timer visas i kalendern i 24 timmar.

Från timervyn kan du göra följande:

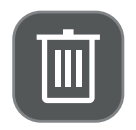

Tryck på knappen **Radera** för att stoppa en pågående timer. Bekräfta ytterligare en gång för att radera timern.

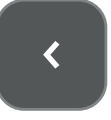

Tryck på knappen **Stäng** för att dölja timervyn.

### <span id="page-28-0"></span>**5 Meny**

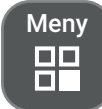

Tryck på **Meny**-knappen i knappraden nederst på skärmen för att se en meny med andra MEMOplanner-funktioner.

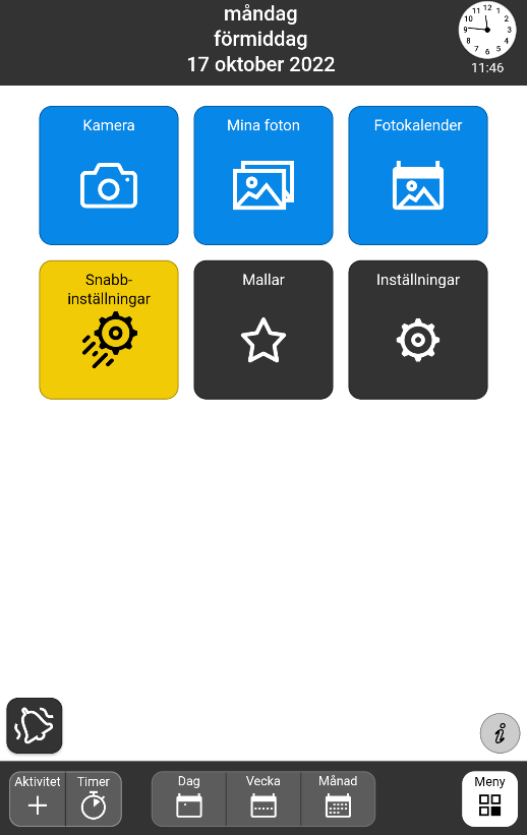

Följande funktioner finns i menyn:

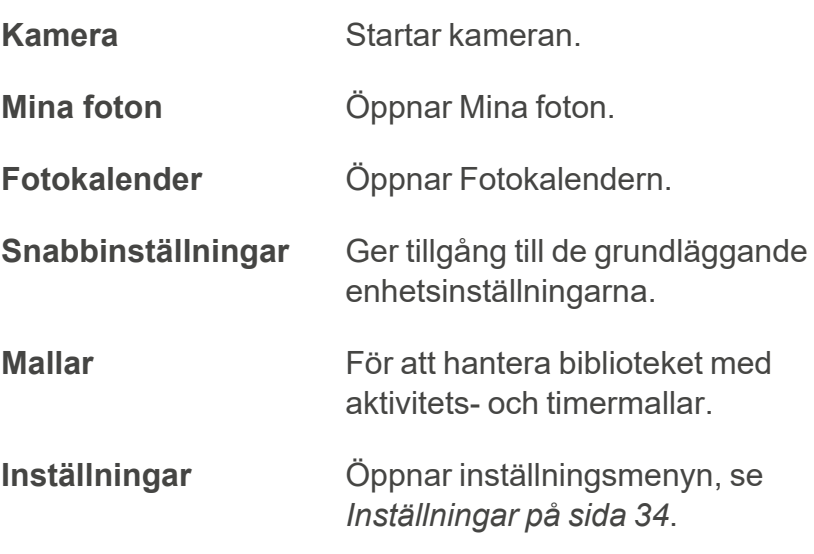

För att välja vilka funktioner som ska visas i menyn, se *[Meny](#page-47-1) på sida 48*.

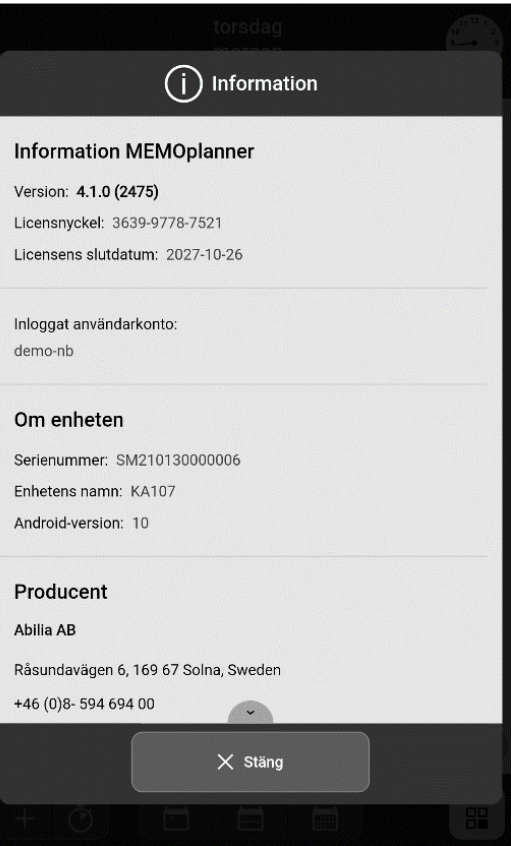

 $\mathring{v}$ 

Tryck på **Info**-ikonen för att öppna en sida med information om MEMOplanner-licensen och enheten, se även *[Information](#page-50-0) på sida [51](#page-50-0)*.

### <span id="page-29-0"></span>**5.1 Kamera**

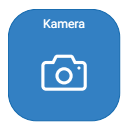

Använd **Kamera** för att ta egna bilder. Bilderna visas i *Mina foton*. Se *Bruksanvisningen* för att få veta hur kameran fungerar.

### <span id="page-29-1"></span>**5.2 Mina foton**

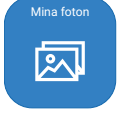

I **Mina foton** visas de bilder som tagits med kameran och andra bilder som är synkroniserade via myAbilia.

I Mina foton visas bilder på två flikar, **Alla foton** och **Fotokalender**. Tryck på ett foto för att se det i helskärm.

### *Alla foton Fotokalender*

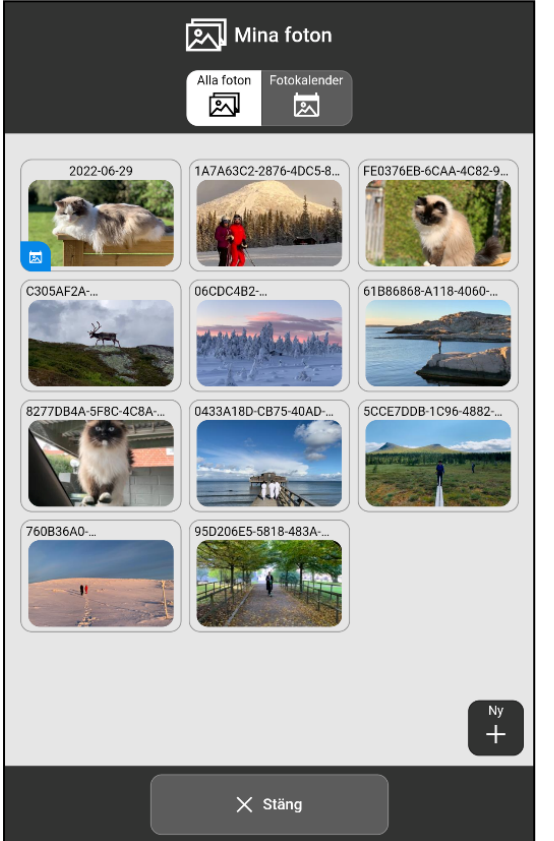

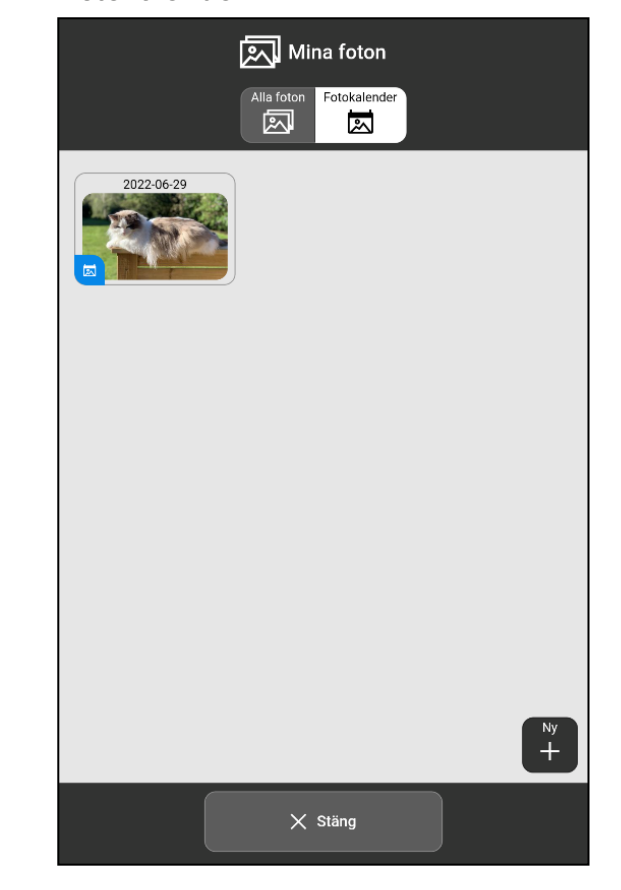

I *Alla foton* visas de foton som lagts till via Mina foton. De visas i kronologisk ordning med det nyaste fotot först. Härifrån kan du lägga in foton i fotokalendern.

I *Fotokalendern* visas de foton som lagts till från Alla foton.

*OBS: I myAbilia visas Mina foton i en mapp i bildarkivet.*

### **5.2.1 Lägg till eller ta bort ett foto i Fotokalendern**

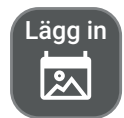

Lägg till ett foto i fotokalendern genom att först välja önskad bild i *Alla foton* för att sedan trycka på knappen **Lägg in**.

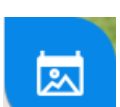

En blå ikon kommer att visas i det nedre hörnet av fotot för att indikera att fotot även finns i fotokalendern.

Ta bort t≫

Ta bort ett foto från fotokalendern genom att trycka på det så att det visas i helskärm och tryck sedan på knappen **Ta bort**. Denna funktion tar endast bort fotot från fotokalendern, fotot raderas ej från Alla foton.

#### **5.2.2 Radera ett foto**

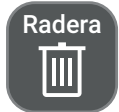

Radera ett foto genom att trycka på fotot i *Alla foton* så att det visas i helskärmsläge, och tryck därefter på knappen **Radera**.

*OBS: Funktionen raderar fotot helt från MEMOplanner och kan inte ångras.*

### <span id="page-30-0"></span>**5.3 Fotokalender**

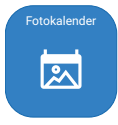

Fotokalendern kan användas som "skärmsläckare" om man inte önskar ha kalendervyn framme hela tiden.

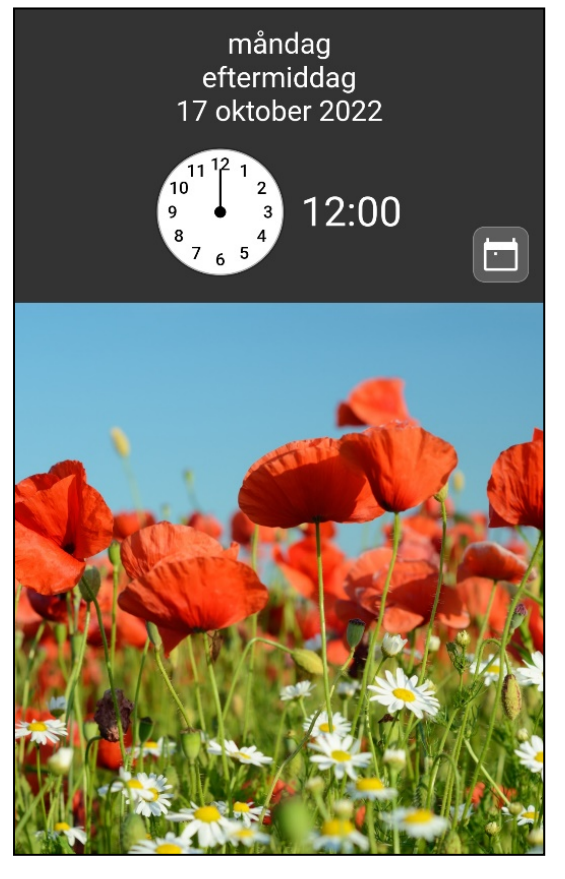

De bilder som har valts ut i Mina foton visas i Fotokalendern.

Fotokalendern kan användas för att visa bilder som är positiva och motiverande för användaren.

Finns det flera bilder tillagda i fotokalendern växlar de automatiskt var 5:e minut. Genom att trycka två gånger kan bilder bytas manuellt.

En standardbild visas om inga bilder har lagts till i fotokalendern, se bilden till vänster.

Tryck på knappen till höger om klockan för att gå tillbaka till den valda startsidan.

För mer information om startsida, se *[Startsida](#page-46-0) på sida 47*.

### <span id="page-31-0"></span>**5.4 Snabbinställningar**

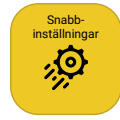

Från **Snabbinställningarna** kan grundläggande enhetsinställningar göras, såsom hantering av WiFi-anslutning, ljud och volym, och skärminställningar. För mer information, se *Bruksanvisningen* .

### <span id="page-31-1"></span>**5.5 Mallar**

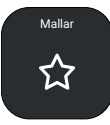

I **Mallar** hanteras fördefinierade aktiviteter och timers.

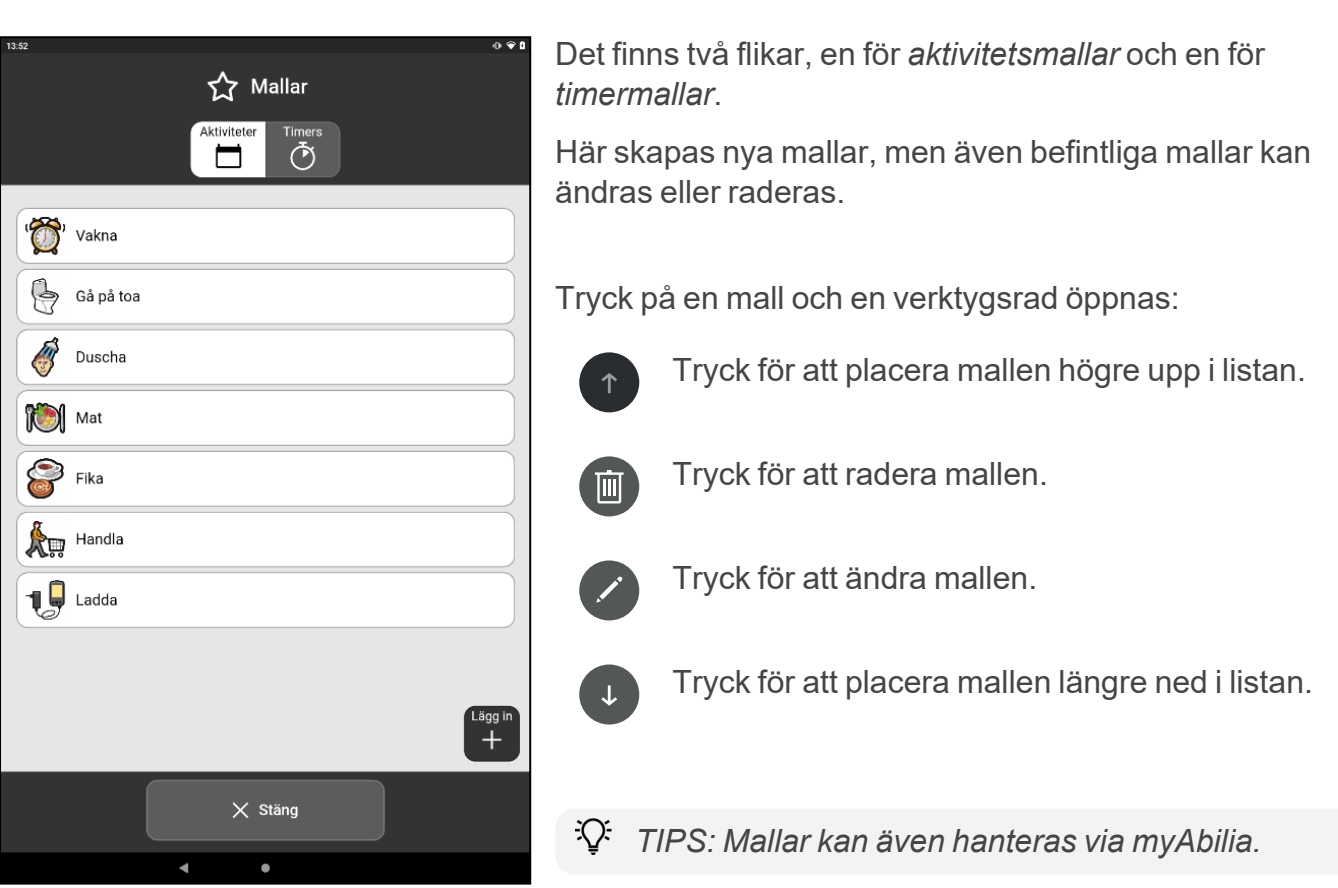

#### <span id="page-32-0"></span>**5.5.1 Skapa en aktivitetsmall**

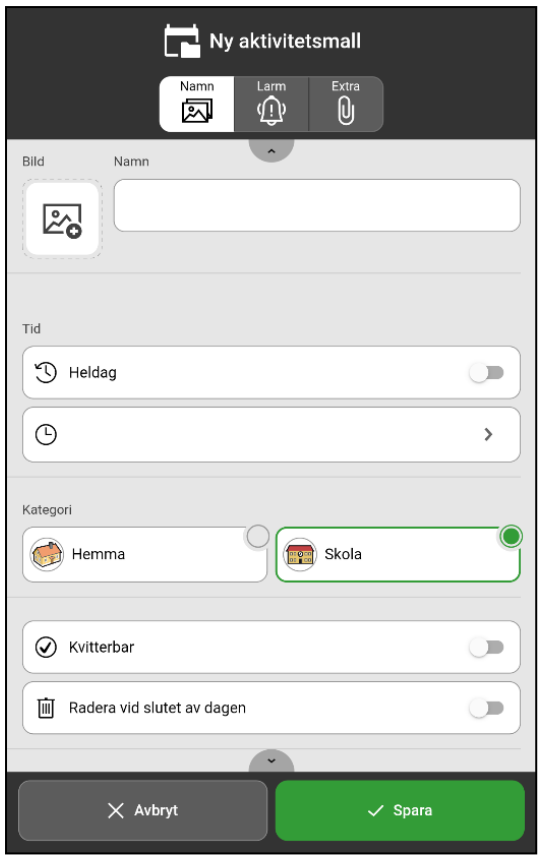

Lägg in  $\pm$ 

Lägg in

Välj fliken **Aktiviteter** och tryck på knappen **Lägg in** för att skapa en ny aktivitetsmall.

En vy med tre flikar, **Namn**, **Larm**, **Extra**, öppnas.

Ange egenskaper för den nya aktivitetsmallen genom att trycka på varje flik och fylla i den information som behövs på samma sätt som när en aktivitet läggs in, se *[Lägg](#page-13-1) in [aktivitet](#page-13-1) på sida 14*.

Spara aktivitetsmallen genom att trycka på knappen **Spara**.

Den nya mallen sparas i biblioteket med övriga aktivitetsmallar.

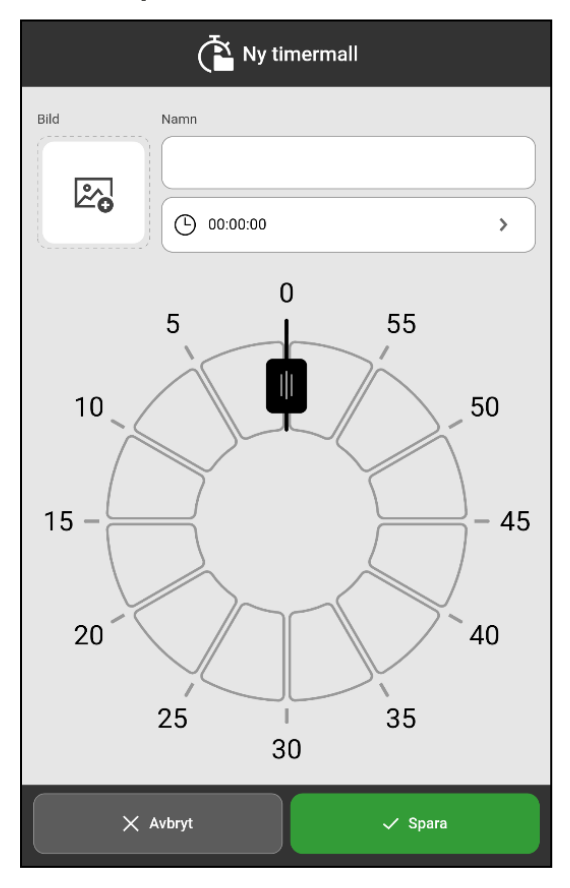

### <span id="page-32-1"></span>**5.5.2 Skapa en timermall**

Välj fliken **Timer** och tryck på knappen **Lägg in** för att skapa en ny timermall.

Ange egenskaper för den nya timermallen (namn, bild och tidslängd) på samma sätt som när du startar en ny timer, se *[Starta](#page-26-1) en timer på sida 27*.

Spara timermallen genom att trycka på knappen **Spara**.

Den nya timermallen sparas i biblioteket med övriga timermallar.

### <span id="page-33-0"></span>**6 Inställningar**

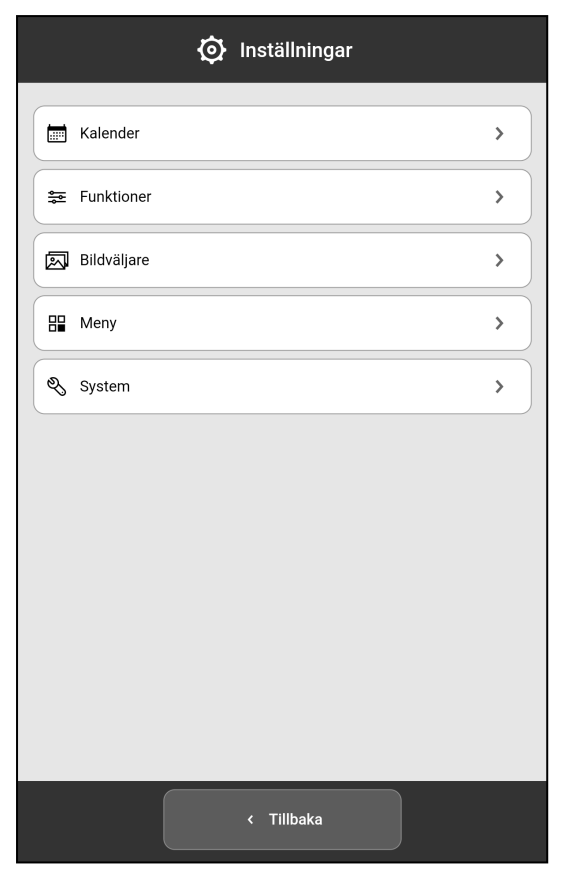

Via **Inställningar** anpassas MEMOplanner så att den passar användarens behov och förmåga. Detta kapitel beskriver inställningarna i samma ordning och struktur som de återfinns i MEMOplanner.

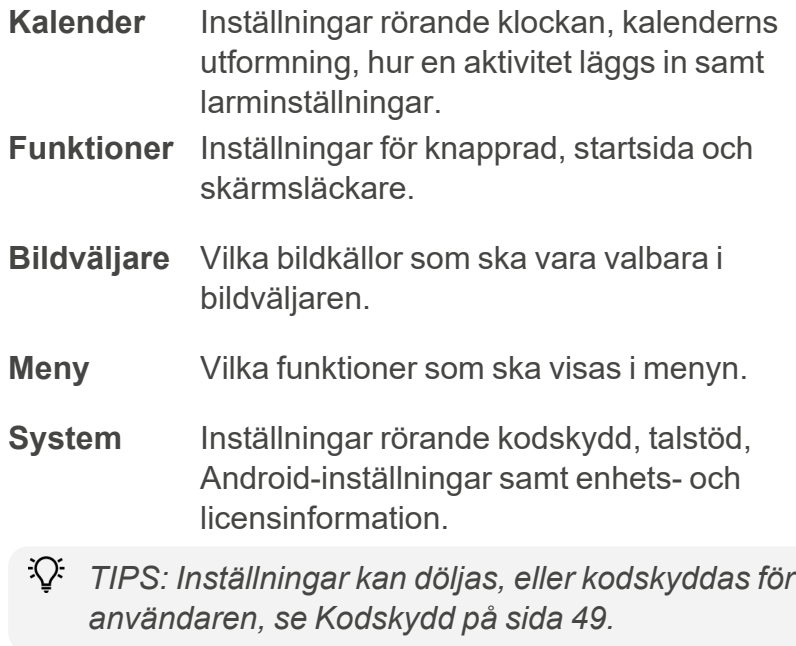

### <span id="page-33-1"></span>**6.1 Kalender**

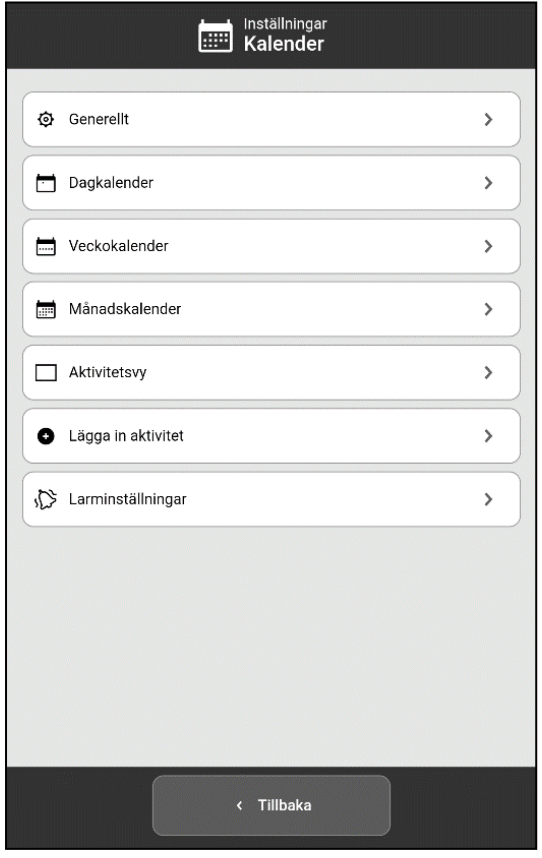

Inställningar för kalendern och dess utseende.

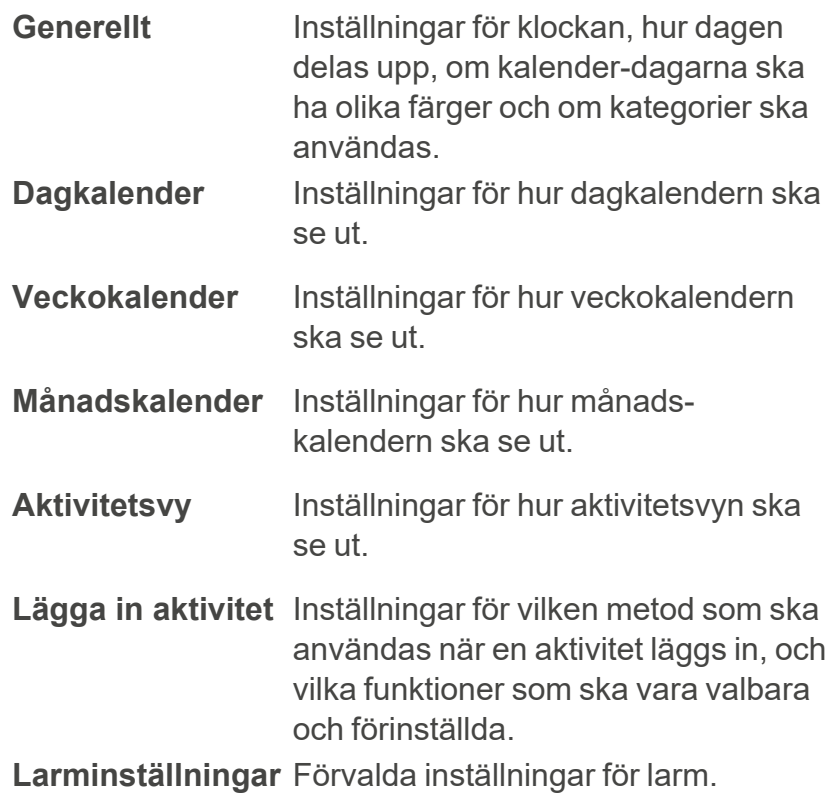

### **6.1.1 Generellt**

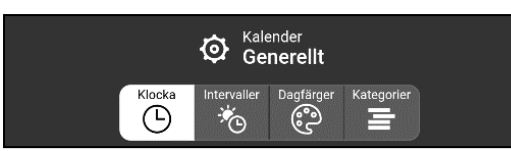

Inställningarna är uppdelade på fyra flikar: **Klocka**, **Intervaller**, **Dagfärger** och **Kategorier**.

### <span id="page-34-0"></span>6.1.1.1 Klocka

Inställning för hur klockan ska se ut längst upp i de olika kalendervyerna och menyn.

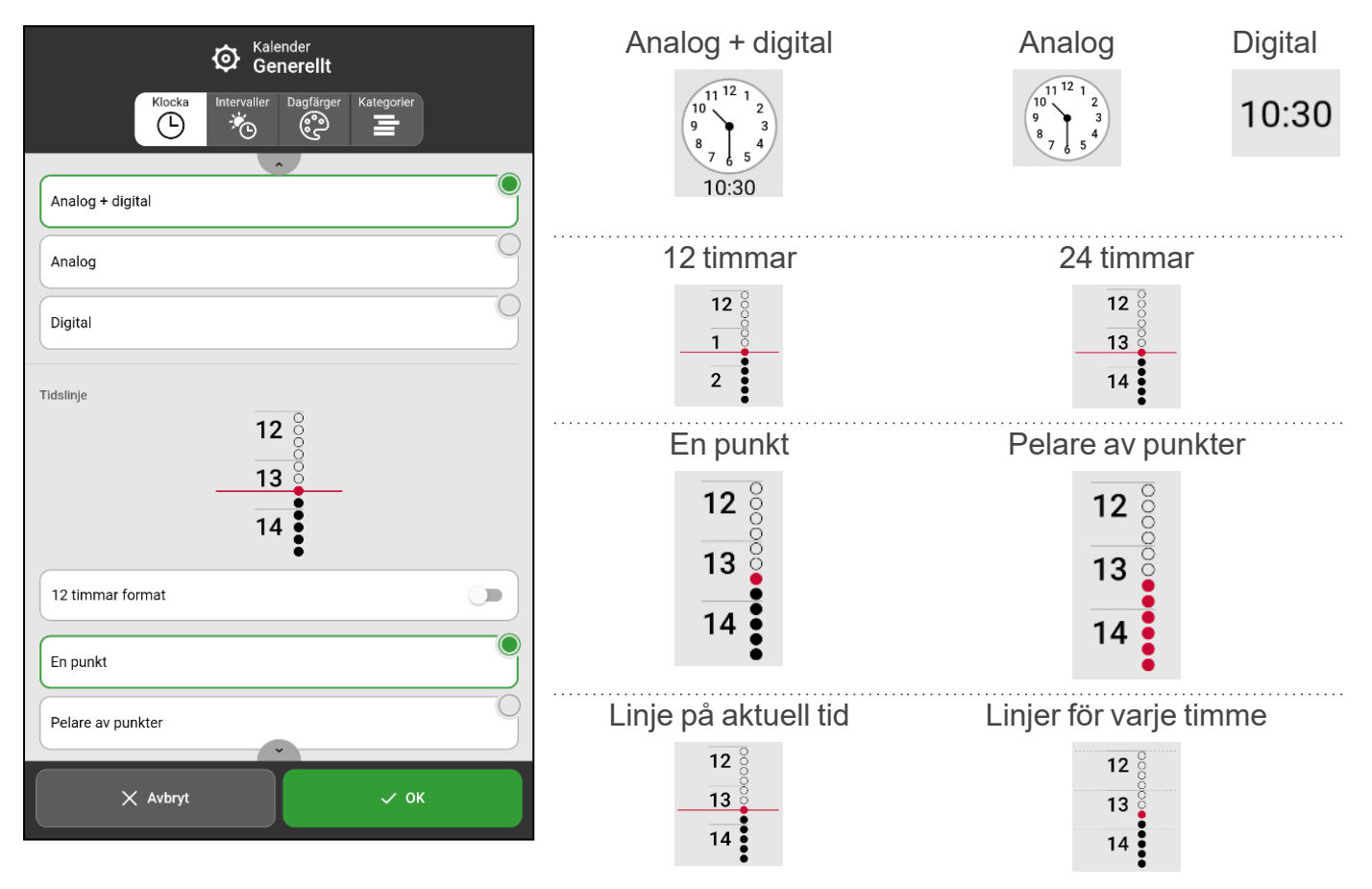

### 6.1.1.2 Intervaller

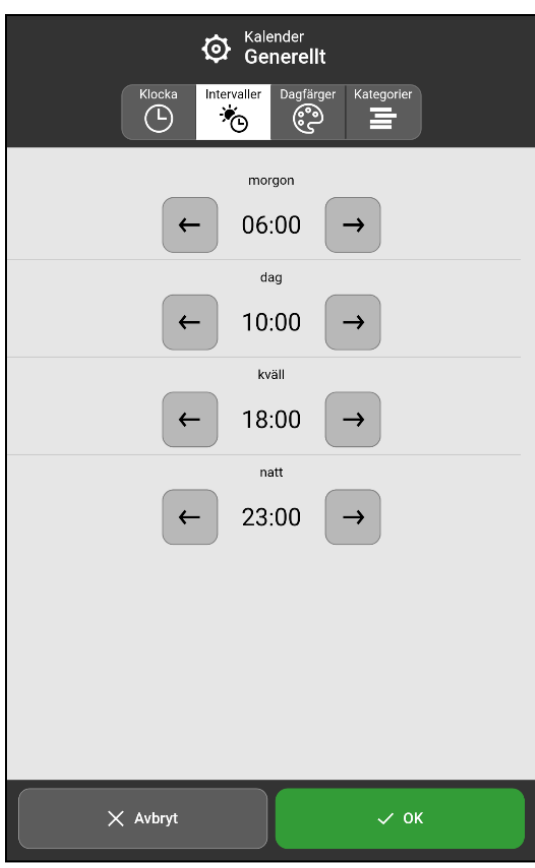

Inställningar för hur dagen ska delas upp, morgon, dag, kväll och natt.

Indelningen av dygnet påverkar vad som står i toppfältet i dagkalender, veckokalender, månadskalender och menyn.

Det påverkar även intervallvyn för tidpelaren, se *[Visningsmeny](#page-9-1) på sida 10*.

Tryck på pilarna bakåt eller framåt för att ändra tiden för respektive del av dagen.

### <span id="page-35-0"></span>6.1.1.3 Dagfärger

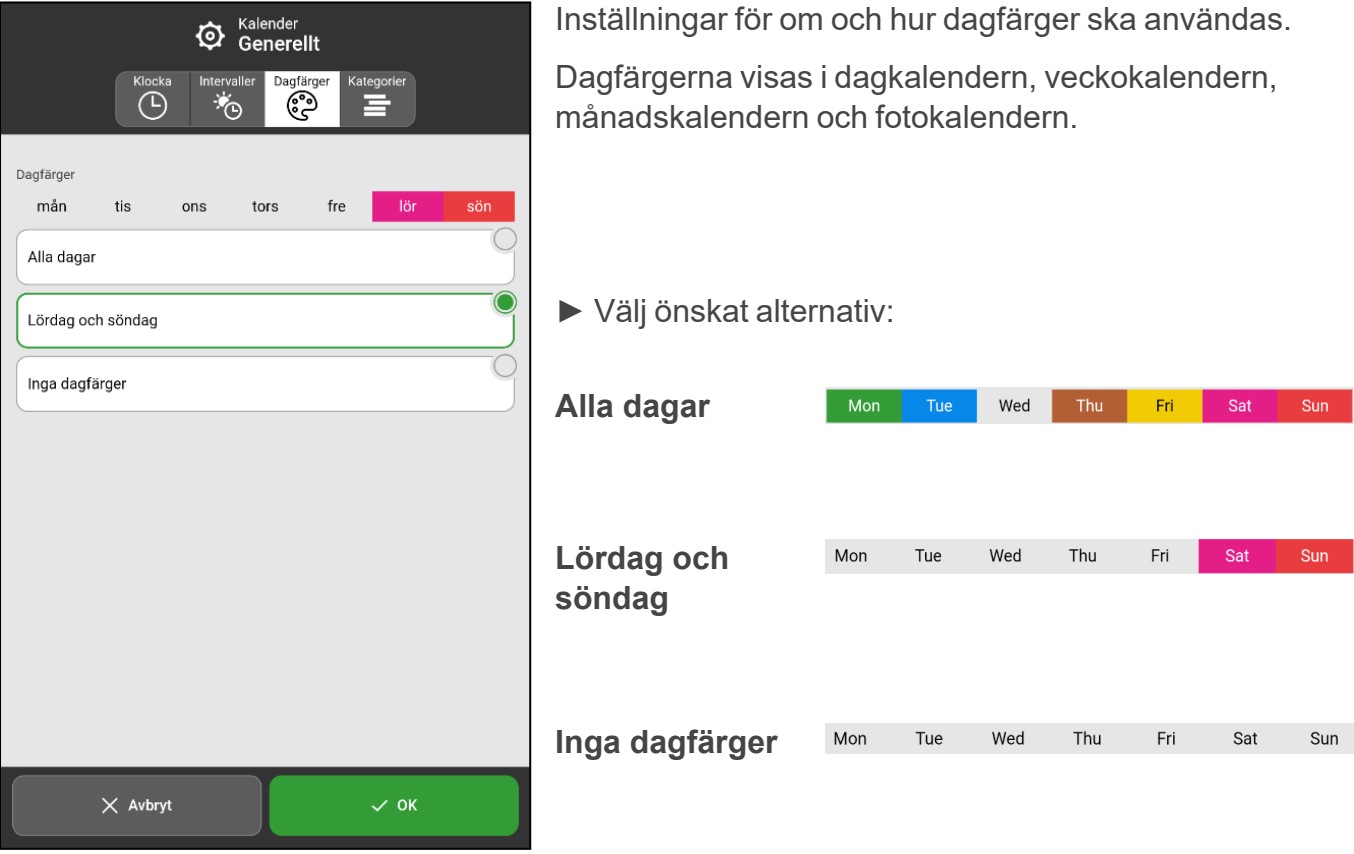

### <span id="page-36-1"></span>6.1.1.4 Kategorier

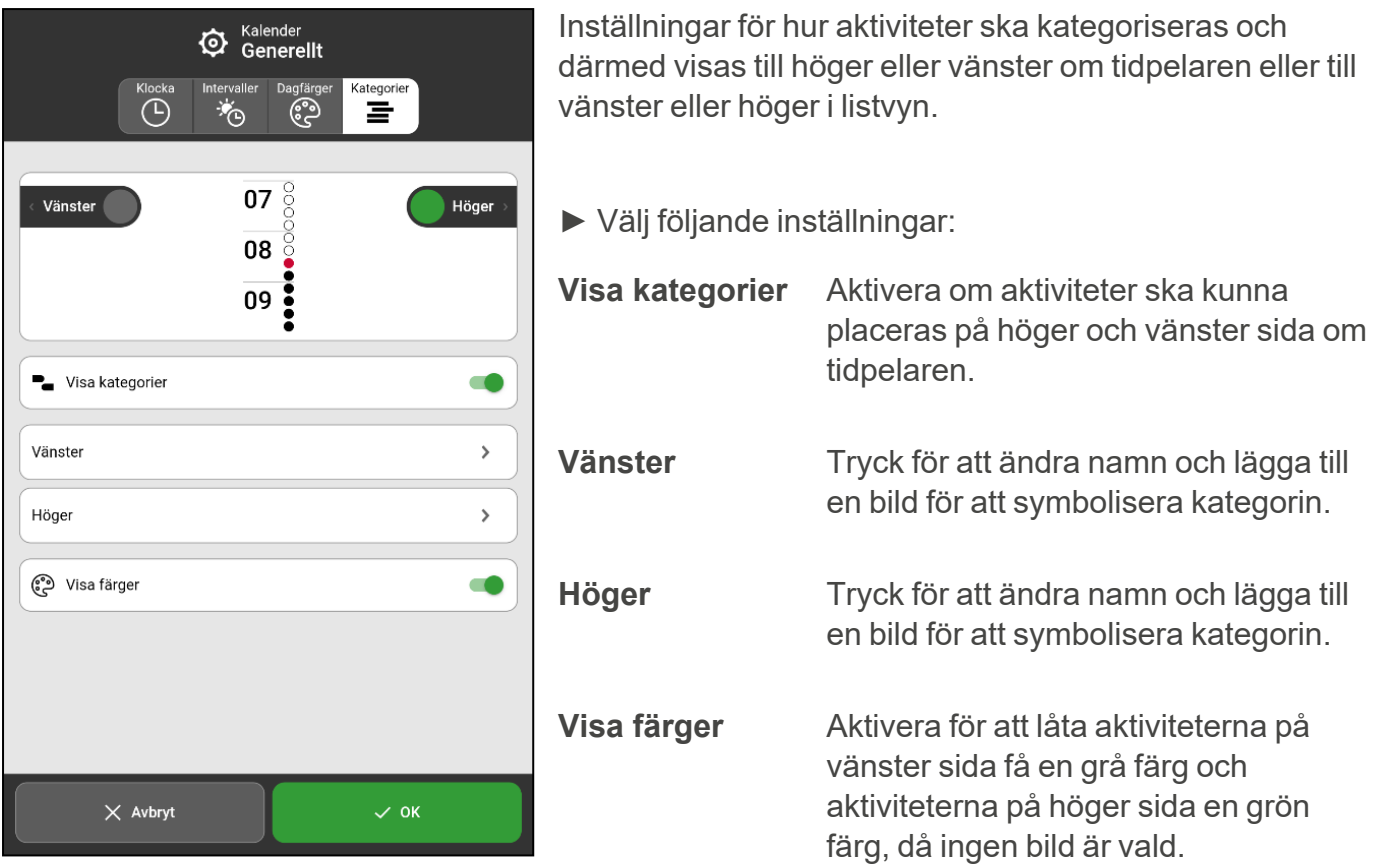

### <span id="page-36-0"></span>**6.1.2 Dagkalender**

Inställningar för dagkalendern är uppdelade i tre flikar, **Toppfält**, **Visa** och **Vy**.

### 6.1.2.1 Toppfält

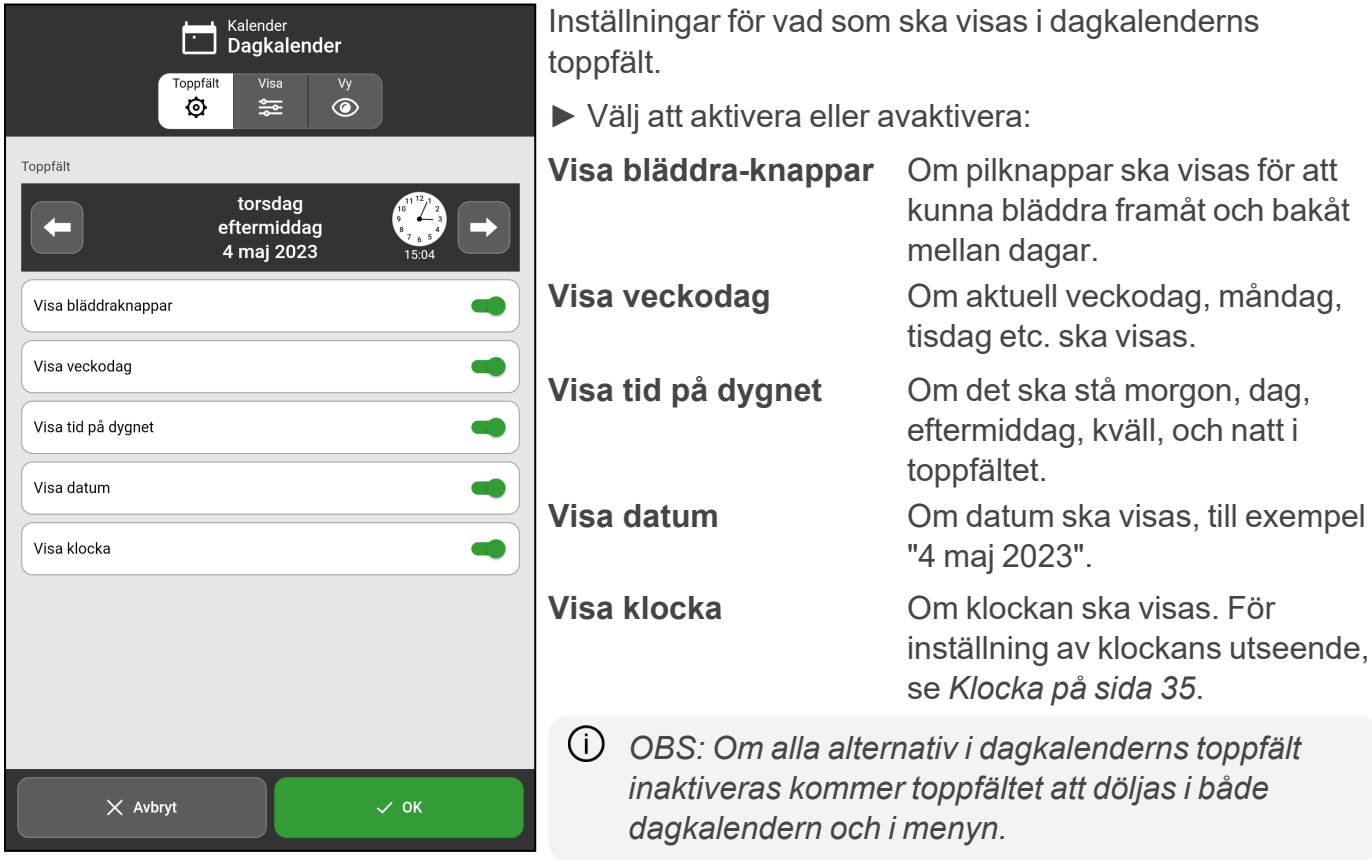

### <span id="page-37-0"></span>6.1.2.2 Visa

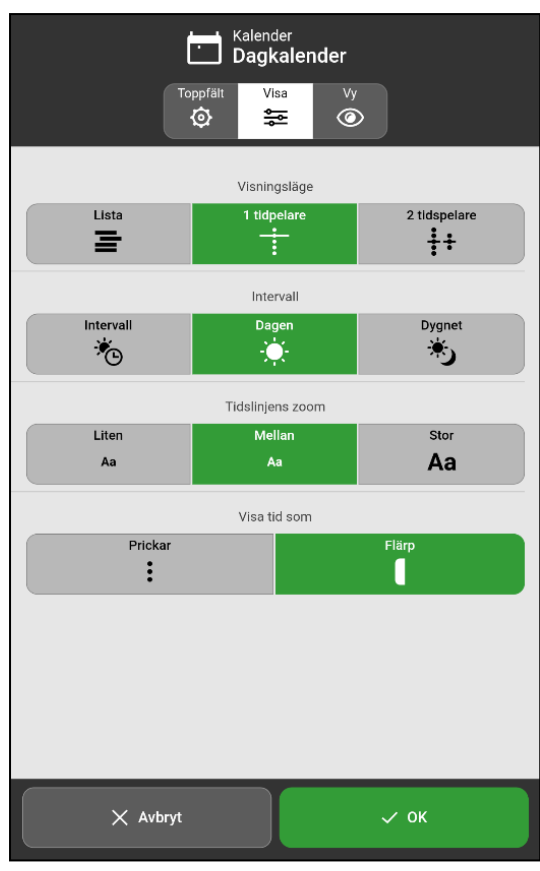

*OBS: Intervall och Tidslinjens zoom kan endast väljas för valet 1 tidpelare. Visa tid som kan endast väljas för valen 1 tidpelare och 2 tidpelare.*

Grundinställningar för dagkalendern.

► Välj följande inställningar:

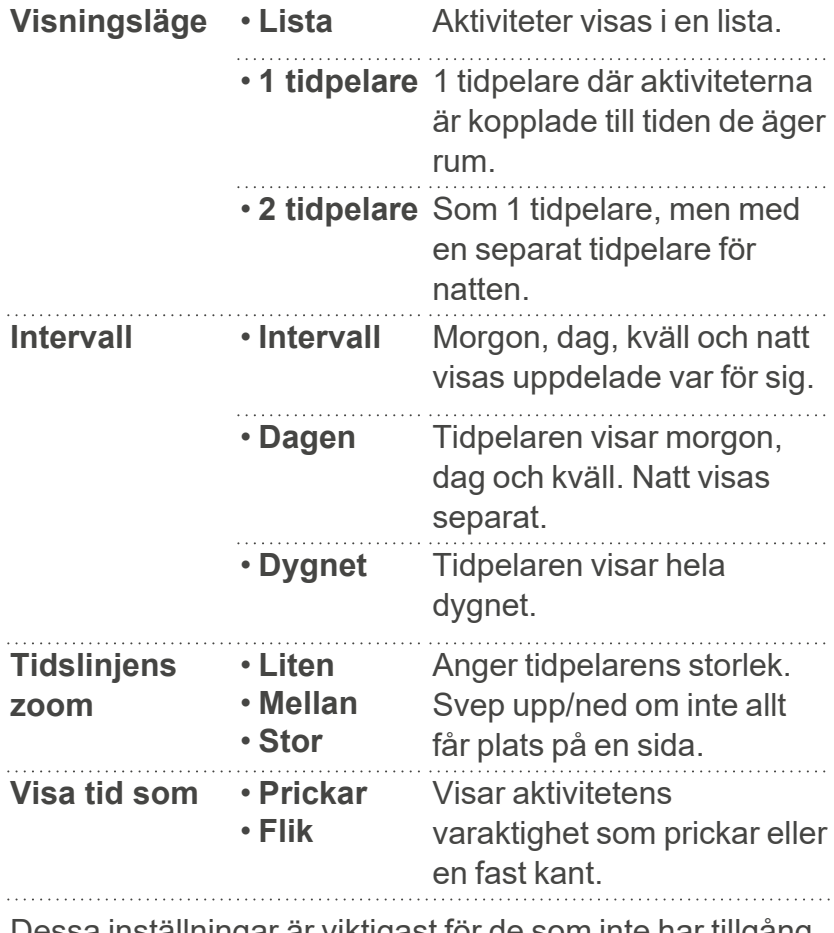

Dessa inställningar är viktigast för de som inte har tillgång till visningsmenyn.

### 6.1.2.3 Vy

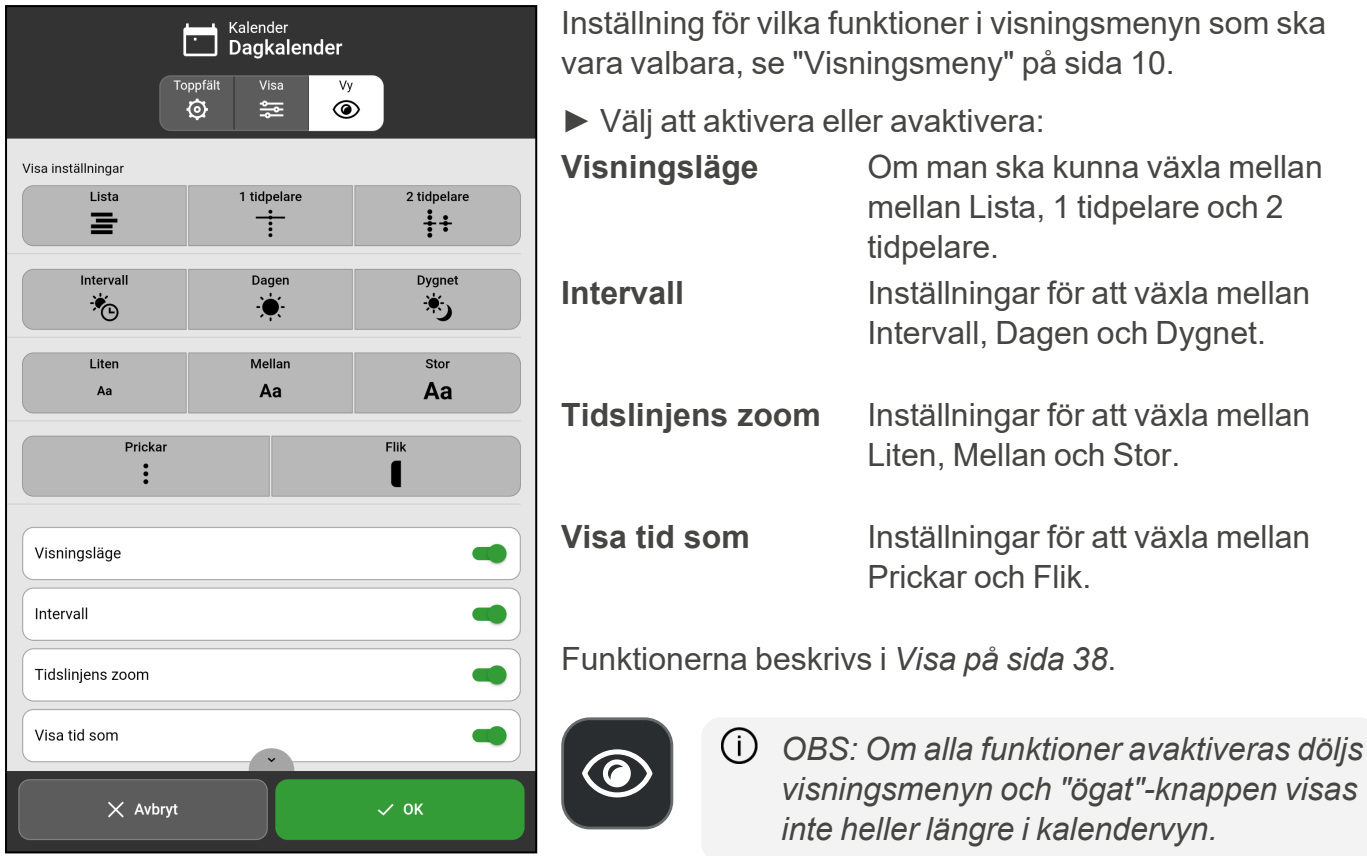

### <span id="page-38-0"></span>**6.1.3 Veckokalender**

Inställningar för veckokalenderns utseende är uppdelade i två flikar, **Toppfält** och **Visa**.

### 6.1.3.1 Toppfält

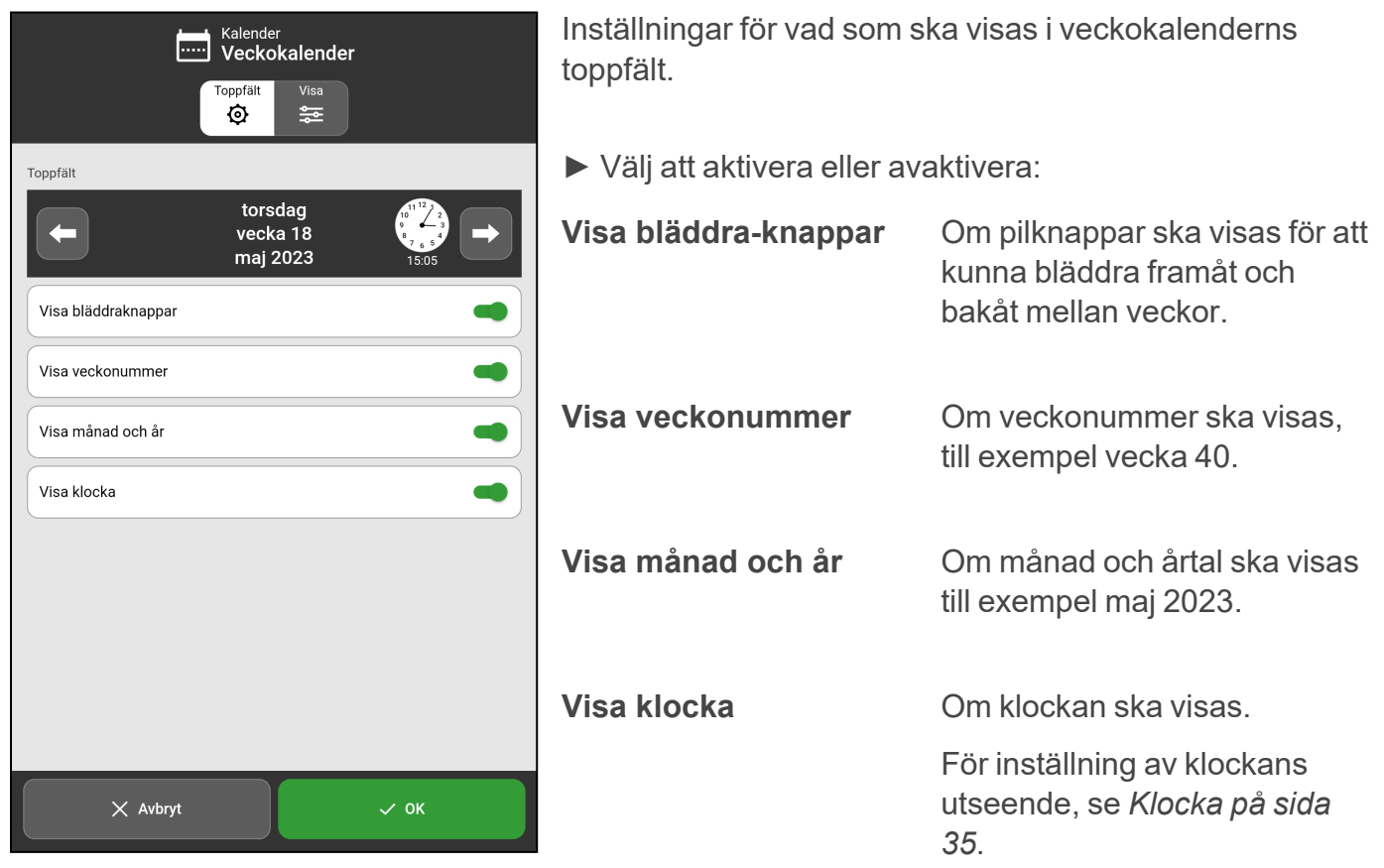

#### 6.1.3.2 Visa

![](_page_39_Picture_356.jpeg)

### <span id="page-39-0"></span>**6.1.4 Månadskalender**

Inställningar för månadskalenderns utseende är uppdelade i två flikar, **Toppfält** och **Visa**.

### 6.1.4.1 Toppfält

![](_page_39_Picture_6.jpeg)

### 6.1.4.2 Visa

![](_page_40_Figure_2.jpeg)

#### **6.1.5 Aktivitetsvy**

![](_page_40_Picture_296.jpeg)

### <span id="page-41-0"></span>**6.1.6 Lägga in aktivitet**

Inställningsvyn för hur en aktivitet läggs in är uppdelade i tre flikar, **Lägg in**, **Generellt** och **Förval**.

#### 6.1.6.1 Lägg in

![](_page_41_Picture_4.jpeg)

Här anges vilken metod som ska användas då en aktivitet läggs in samt vilka egenskaper som ska vara valbara.

- ► Välj vilken metod som ska användas:
- **Via Ändravyn** Utgår från Ändravyn och egenskaper anges flik för flik, utifrån vilka som visas.
- **Stegvis** Stegvis guidning för att ange egenskaper beroende på vilka som visas.

![](_page_41_Picture_624.jpeg)

Instruktioner för hur en aktivitet läggs in, se *[Aktiviteter](#page-13-0) på sida 14*.

*OBS: Om både "Namn" och "Bild" inaktiveras kan endast mallar väljas när en aktivitet läggs in.*

Ange nu vilka egenskaper som ska vara valbara när en aktivitet läggs in eller ändras.

► Välj att aktivera eller avaktivera:

![](_page_41_Picture_625.jpeg)

*OBS: "Tillgänglig för" visas endast om det finns anslutna stödpersoner till det inloggade kontot. Stödpersoner läggs till via myAbilia.*

![](_page_41_Picture_626.jpeg)

### 6.1.6.2 Generellt

![](_page_42_Picture_348.jpeg)

Här anges vilka inställningar för tid, larm och upprepning som ska vara valbara när en aktivitet läggs in eller ändras.

► Välj att aktivera eller avaktivera:

![](_page_42_Picture_349.jpeg)

#### 6.1.6.3 Förval

![](_page_43_Picture_337.jpeg)

*OBS: "Tillgänglig för" visas endast om det finns anslutna stödpersoner till det inloggade kontot. Stödpersoner läggs till via myAbilia.*

Förinställda inställningar när en aktivitet läggs in. ► Välj att aktivera eller avaktivera: **Kvitterbar** Om Kvitterbar ska vara förinställd som aktiverad eller inaktiverad. **Radera vid dagens** Om Radera vid dagens slut ska vara **slut** förinställd som aktiverad eller inaktiverad. ► Välj ett alternativ som en förvald inställning: **Bara mig** Bara synlig för mig. **Alla mina stödpersoner** Synlig för alla stödpersoner. ► Välj ett alternativ som en förvald inställning: **Larm + vibration** Larm och vibration i kombination. (Enheten måste ha vibrationsfunktion) **Vibration (om tillgängligt)** Endast vibration. (Enheten måste ha vibrationsfunktion) **Tyst larm** Inget ljudligt larm. **Inget larm** Larmet är avstängt. ► Välj att aktivera eller avaktivera som förinställt: **Larm endast starttid** Om *Larm vid sluttid* ska vara förinställt som aktiverad eller inaktiverad.

### <span id="page-44-1"></span>**6.1.7 Larminställningar**

![](_page_44_Picture_349.jpeg)

Här görs inställningar för vilket larmljud som ska vara förinställt för olika typer av aktiviteter, påminnelser och timer.

► Välj ljud och inställningar för larm:

![](_page_44_Picture_350.jpeg)

### <span id="page-44-0"></span>**6.2 Funktioner**

Inställningsvyn för Funktioner är uppdelad i tre flikar, **Knapprad**, **Startsida** och **Timeout**.

### **6.2.1 Knapprad**

![](_page_45_Picture_2.jpeg)

#### <span id="page-46-0"></span>**6.2.2 Startsida**

![](_page_46_Picture_397.jpeg)

Inställningar för vilken vy som ska vara startsida.

Startsidan är den vy som visas när MEMOplanner startas eller vid tryck på "Hemknappen".

- ► Välj ett av följande alternativ som startsida:
	- <sup>l</sup> **Dagkalender**
	- <sup>l</sup> **Veckokalender**
	- <sup>l</sup> **Månadskalender**
	- <sup>l</sup> **Meny**
	- **•** Fotokalender

#### **6.2.3 Timeout**

![](_page_46_Picture_398.jpeg)

Inställning som anger om MEMOplanner automatiskt ska gå tillbaka till startsidan efter en viss tids inaktivitet.

- ► Välj ett av följande alternativ:
	- <sup>l</sup> **Ingen timeout**
	- <sup>l</sup> **10 minuter**
	- <sup>l</sup> **5 minuter**
	- <sup>l</sup> **1 minut**

När en timeout-tid har valts kan skärmsläckarfunktionen, **Aktivera skärmsläckare** slås på.

Om **Aktivera skärmsläckare** slås på och MEMOplanner inte används under åtminstone den inställda timeouttiden, blir skärmen svart och klockan tillsammans med dagens datum visas. Vid tryck på skärmen avslutas skärmsläckarläget och MEMOplanner kan användas som vanligt.

Slå på **Aktivera skärmsläckare endast på natten** om inte skärmsläckaren ska vara på under dagen. Då visar MEMOplanner alltid den vanliga vyn under dagen, även om MEMOplanner inte används under en längre tid och skärmsläckaren kommer endast att visas under natten.

### <span id="page-47-0"></span>**6.3 Bildväljare**

![](_page_47_Picture_347.jpeg)

Inställning för vilka bildkällor som ska vara valbara då en bild väljs för en aktivitet, timer eller kategori.

- ► Välj att aktivera eller avaktivera:
	- **•** Bildarkiv (kan inte avaktiveras)
	- <sup>l</sup> **Mina foton**
	- <sup>l</sup> **Ta ny bild**
	- <sup>l</sup> **Enhetens bilder** (gäller endast för MEMOplanner Go)

Hur bildväljaren fungerar beskrivs i *Välj bild på [sida](#page-14-0) 15*.

### <span id="page-47-1"></span>**6.4 Meny**

![](_page_47_Picture_11.jpeg)

Inställningar för vilka funktioner som ska visas i menyn.

- ► Välj att aktivera eller avaktivera:
	- <sup>l</sup> **Kamera**
	- <sup>l</sup> **Mina foton**
	- <sup>l</sup> **Fotokalender**
	- <sup>l</sup> **Mallar**
	- <sup>l</sup> **Snabbinställningar**
	- **•** Inställningar
	- *OBS: Om alla funktioner är inaktiverade visas inte menyn i knappraden nederst i kalendervyerna.*
- *TIPS: När Menyn inte visas nås Inställningar genom att trycka på vänster - höger - vänster under kategorisymbolerna i dagkalendern.*

![](_page_47_Figure_22.jpeg)

*Är ikonerna för kategori dolda så trycker du på motsvarande yta.*

### <span id="page-48-0"></span>**6.5 System**

![](_page_48_Picture_2.jpeg)

Inställningar rörande kodskydd, talstöd och Androidinställningar. Information om aktiv licens, enhet, inloggad användare samt sida för in- och utloggning.

► Tryck för att göra inställningar för följande:

![](_page_48_Picture_388.jpeg)

### <span id="page-48-1"></span>**6.5.1 Kodskydd**

![](_page_48_Picture_389.jpeg)

ftet med kodskyddet är att förhindra att ändringar görs att MEMOplanner inte längre fungerar som tänkt.

Ställ in en kod för kodskydd:

![](_page_48_Picture_390.jpeg)

### <span id="page-49-0"></span>**6.5.2 Talstöd**

![](_page_49_Picture_2.jpeg)

### 6.5.2.1 Ladda ned röster

![](_page_49_Picture_425.jpeg)

*OBS: Internetanslutning krävs för att ladda ned röster.*

ör att ladda ner en röst, tryck på ett namn, exempelvis "Elin" under rubriken **Röst** (se föregående bild).

Ilgängliga röster att ladda ned visas i en lista.

![](_page_49_Picture_8.jpeg)

Tryck på symbolen **Ladda ned** bredvid önskad röster för att starta nedladdningen.

![](_page_49_Picture_10.jpeg)

Tryck på knappen **Radera** för att ta bort en nedladdad röst som inte används (till exempel för att spara på enhetsminnet).

### **6.5.3 Android-inställningar**

Öppnar menyn för inställningar för Android-enheten. Relevanta inställningar för MEMOplanner beskrivs i *Bruksanvisningen*.

### <span id="page-50-0"></span>**6.5.4 Information**

Visar information om MEMOplanner såsom:

- MEMOplanner programversion
- Licensnyckel och licensens slutdatum
- Inloggat användarkonto
- Enhetens serienummer
- Support-id

Du kan också söka efter uppdatering att installera. För mer information och hur du söker och uppdaterar MEMOplanner, se *Bruksanvisningen*.

### **6.5.5 Logga in och logga ut**

För att kunna logga in och logga ut från MEMOplanner beroende på aktuell status.

### 6.5.5.1 Logga in

![](_page_50_Picture_396.jpeg)

*OBS: Internetanslutning krävs vid inloggning.*

Du kan antingen skapa ett nytt användarkonto eller logga in med ett befintligt.

### • **Nytt användarkonto**

När du loggar in med ett nytt användarkonto får du frågan om du vill lägga till en startuppsättning med bilder, aktivitets- och timermallar.

### • **Befintligt användarkonto**

När du loggar in med ett befintligt användarkonto hämtas aktiviteter och bilder mm från myAbilia.

Om du trycker på knappen "Info" i det nedre högra hörnet får du information om enheten, se även *[Meny](#page-28-0) på sida 29*.

### 6.5.5.2 Logga ut

![](_page_51_Picture_119.jpeg)

Vid utloggning rensas MEMOplanner på all användardata såsom aktiviteter, aktivitetsmallar, timermallar, bilder och inställningar.

*OBS: Om MEMOplanner har använts utan internetanslutning eller om licensens slutdatum har passerat finns användardata endast sparat lokalt på enheten. Vid utloggning försvinner användardatan då synkroniseringen med myAbilia inte varit aktiv.*

## <span id="page-52-0"></span>**7 Grundinställningar i MEMOplanner**

När MEMOplanner startas för första gången ställs enheten in enligt en grundinställning, som ett utgångsläge inför den individanpassning som alltid bör ske. Nedan beskrivs vad grundinställningen innebär.

![](_page_52_Picture_265.jpeg)

![](_page_53_Picture_174.jpeg)

![](_page_54_Picture_220.jpeg)

![](_page_55_Picture_200.jpeg)

![](_page_56_Picture_243.jpeg)

1Inställningar för "Tillgänglig för" visas endast om det finns stödpersoner kopplade till det inloggade kontot.

2Inställningen kan inte ändras.

3Kan endast ställas in om en timeout-tid har angivits.

4Kan endast ställas in om "Aktivera skärmsläckare" är på.

### <span id="page-58-0"></span>**Kontaktinformation**

#### **Sverige**

Abilia AB, Råsundavägen 6, 169 67 Solna, Sverige Telefon +46 (0)8- 594 694 00 | support@abilia.se | www.abilia.se

#### **Norge**

Abilia AS, Tevlingveien 23, 1081 Oslo, Norge Telefon +47 23 28 94 00 | support@abilia.no | www.abilia.no

#### **Storbritannien**

Abilia UK Ltd, Unit 10 Buckingway Business Park, Swavesey, Cambridge, CB24 4AE, Storbritannien Telefon +44 (0) 1954 281 210 | support@abilia.uk | www.abilia.uk

**Internationell** [www.abilia.com/intl/get-products/distributors](https://www.abilia.com/intl/get-products/distributors)

![](_page_59_Picture_1.jpeg)

![](_page_59_Picture_3.jpeg)

Abilia AB, Råsundavägen 6, 169 67 Solna, Sverige Telefon +46 (0)8- 594 694 00 | info@abilia.com | www.abilia.se